# ZÁPADOČESKÁ UNIVERZITA V PLZNI FAKULTA STROJNÍ

Studijní program: B2341 Strojírenství<br>Studijní obor: 2341R001 Programovár 2341R001 Programování NC strojů

# BAKALÁŘSKÁ PRÁCE

Využití CAD/CAM systému UNIGRAPHICS při obrábění složitých tvarových ploch

Autor: **Pavel RUDA**

Vedoucí práce: **Prof. Ing. Karel Jandečka, CSc.**

Akademický rok 2012/2013

#### **Prohlášení o autorství**

Předkládám tímto k posouzení a obhajobě bakalářskou práci, zpracovanou na závěr studia na Fakultě strojní Západočeské univerzity v Plzni.

Prohlašuji, že jsem tuto bakalářskou práci vypracoval samostatně, s použitím odborné literatury a pramenů, uvedených v seznamu, který je součástí této bakalářské práce.

V Plzni dne: ……………………. . . . . . . . . . . . . . . . . .

podpis autora

# **ANOTAČNÍ LIST DIPLOMOVÉ (BAKALÁŘSKÉ) PRÁCE**

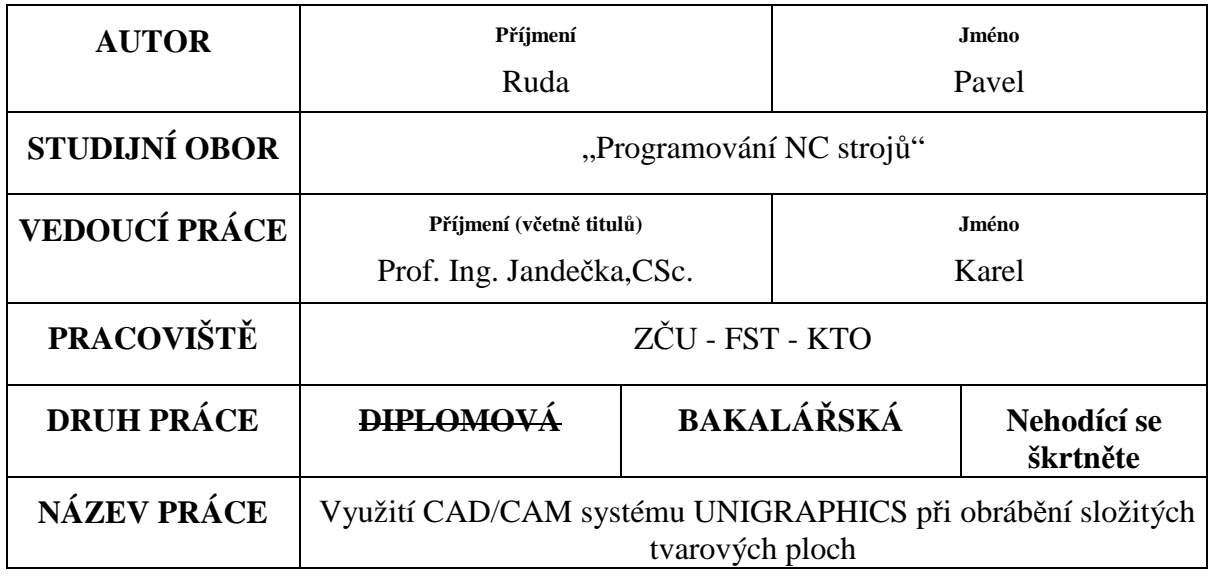

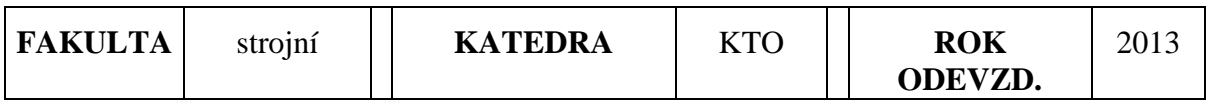

#### **POČET STRAN (A4 a ekvivalentů A4)**

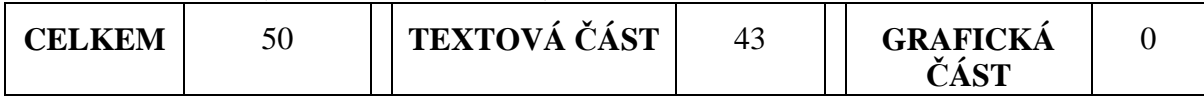

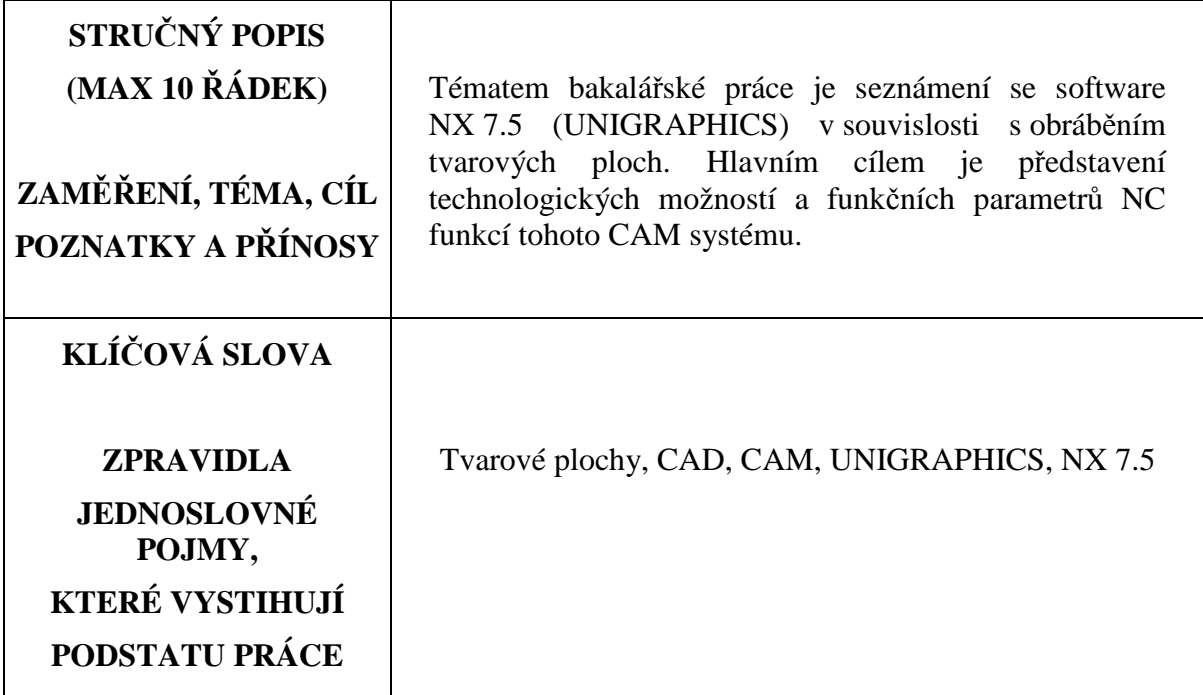

# **SUMMARY OF DIPLOMA (BACHELOR) SHEET**

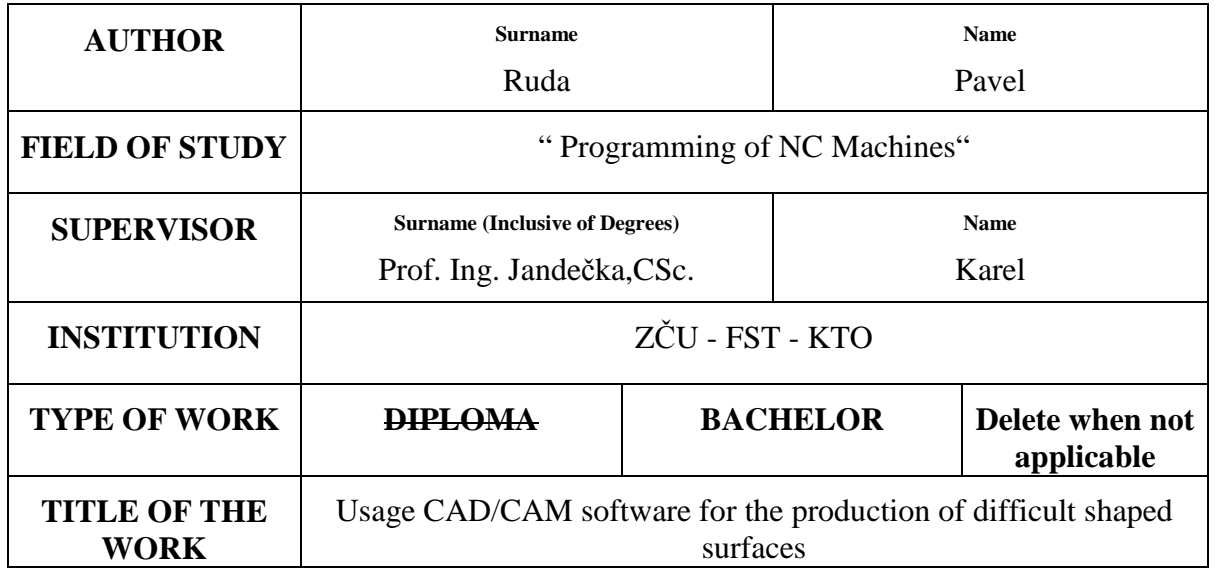

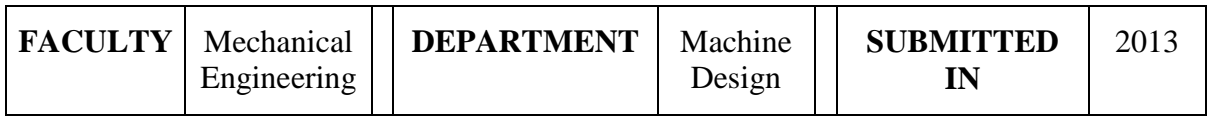

#### **NUMBER OF PAGES (A4 and eq. A4)**

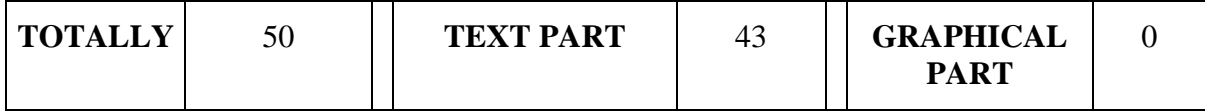

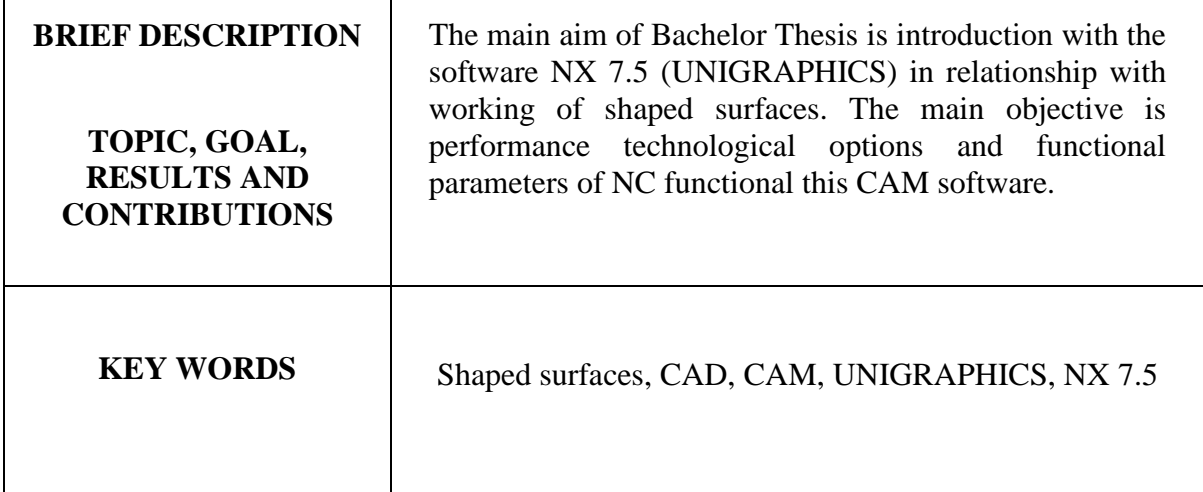

# Obsah

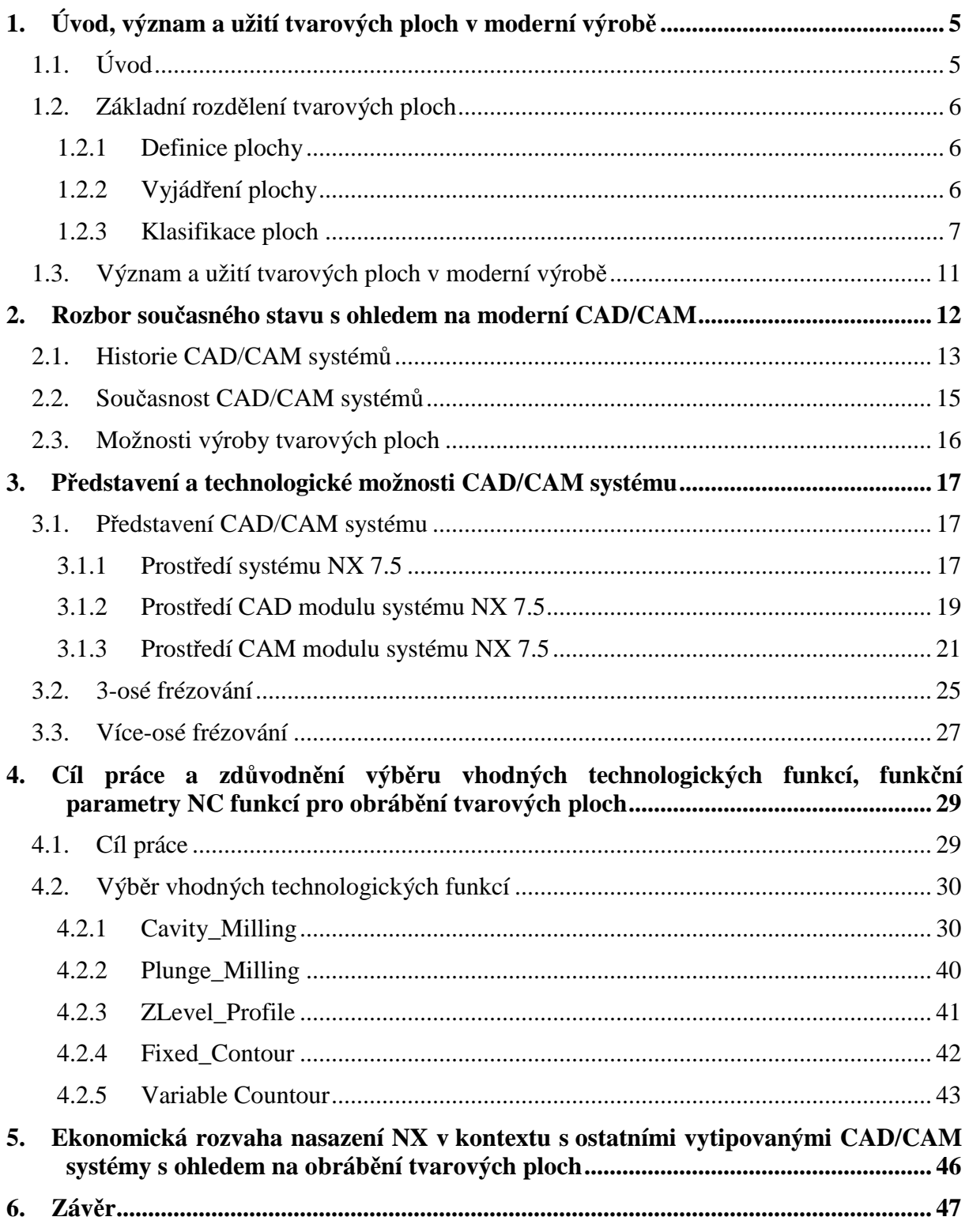

#### Literatura

Seznam obrázků

#### **Seznam zkratek**

NC – Numerical Control (numerické řízení)

CNC - Computer Numerical Control (počítačové číslicové řízení)

3D - tří dimenzionální

CAD - Computer Aided Design (systém počítačové podpory při konstruování)

CAM - Computer Aided Manufacturing (systém počítačové podpory výroby)

CAE - Computer-Aided Engineering (systém počítačové podpory řízení procesů)

PDM - Product Data Management (systém počítačové správy dat o produktu)

PLM - Product Lifecycle Management (proces řízení kompletního životního cyklu produktu)

CL - Cutter Location data (data koncových poloh pohybu nástroje)

B-rep - Boundary representation (reprezentace ploch jako plošné sítě)

NURBS - Non-uniform rational basis spline (matematický model běžně používaný v počítačové grafice pro generování a reprezentování křivek a ploch)

# **1. Úvod, význam a užití tvarových ploch v moderní výrobě**

#### **1.1. Úvod**

 Obrábění geometricky složitých tvarových ploch je v současné době ve strojírenském průmyslu jedno z předně řešených témat. Neustálým vývojem a inovací především v energetickém a automobilovém průmyslu, ale i v mnoha dalších průmyslových odvětví jsou vytvářeny na součástí obsahující složité geometrické plochy stále vyšší požadavky a to především na geometrickou a rozměrovou přesnost a kvalitu. Z tohoto důvodu je nutné investovat do rozvoje možností, jak výrobu těchto součástí zefektivnit a zároveň splnit vysoká kritéria kladená na jednotlivé součásti. Důsledkem je tedy stálý vývoj na poli obráběcích strojů, nástrojů a také CAD/CAM systémů.

 Jednou z možností výroby tvarových ploch je využití již zmíněných CAD/CAM systémů, které nám již dnes nabízejí řadu eventualit, jak při výrobě docílit veškerých požadavků cílených na produkt obsahující tvarově složité plochy. Dostupností, rozmanitostí a zejména vhodností se CAD/CAM systémy stali nedílnou součástí tohoto tématu. Důkazem by mohl být současný trh, který je zaplněn mnohými CAD/CAM systémy, prezentující se jako univerzální nástroje pro řízení firmy a to od návrhu, konstrukce a výroby až po kontrolu výrobků, ale i CAD/CAM systémy zaměřující se lokálně a svůj rozvoj směřující k jedné či dvěma problematikám.

 Každá z firem zabývající se tématem obrábění tvarově složitých ploch již využívá tohoto trendu a vlastní licence na některý z CAD/CAM systémů. Ty značně usnadňují proces získání NC programu a eliminují do velké míry chyby obsažené ve vygenerovaných NC programech. Zároveň je umožněna snadná a rychlá oprava zdrojového programu v CAD/CAM systému a při využití různých postprocesorů je docílena univerzálnost, neboť vygenerované programy jsou použitelné na rozdílné NC stroje.

 Cílem práce je seznámení s problematikou obrábění tvarově složitých ploch s využitím CAD/CAM systému NX 7.5 a představení zmíněného softwaru. Software NX 7.5 dříve pojmenovaný UNIGRAPHICS je jedním z předních CAD/CAM systémů zabývajícím se komplexním obráběním. Při zpracování práce se vycházelo z výukového DVD NX 8 CAST zaslaného společností Siemens Industry Software, s.r.o.

### **1.2. Základní rozdělení tvarových ploch**

#### **1.2.1 Definice plochy**

Jednoparametrická soustava křivek (plocha vzniklá pohybem křivky, která není dráhou pohybu – křivka se může během pohybu měnit)

Dvouparametrická soustava bodů (každá z tvořících křivek plochy, je jednoparametrickou soustavou bodu tzn.: plochu můžeme tedy považovat za dvouparametrickou soustavu bodů v prostoru) [1]

"Matematická" definice Plochy:

Regulární plochou třídy  $C_n$  v  $E_3$  rozumíme množinu  $P \subset E_3$ , pro niž existuje vektorová funkce  $P(u^1, v^2), (u^1, v^2) \subset \Omega$ , kde  $\Omega$  je oblast, taková že:

- $(a) P: \Omega \rightarrow P$  je zobrazení na množinu
- (b) Pje třídy  $C_n(n \geq 3)$
- $(c)$  $\partial P$  $\frac{\partial}{\partial u}$  a  $\partial P$  $\frac{1}{\partial v}$  jsou lineárně nezávislé ve všech bodech oblasti  $\Omega$

 $(d)$   $(u_0^1, v_0^2) \in \Omega$ ,  $(u_1^1, v_1^2) \in \Omega$   $a$   $(u_0^1, v_0^2) \neq (u_1^1, v_1^2) \Rightarrow P(u_0^1, v_0^2) \neq P(u_1^1, v_1^2)$  [1]

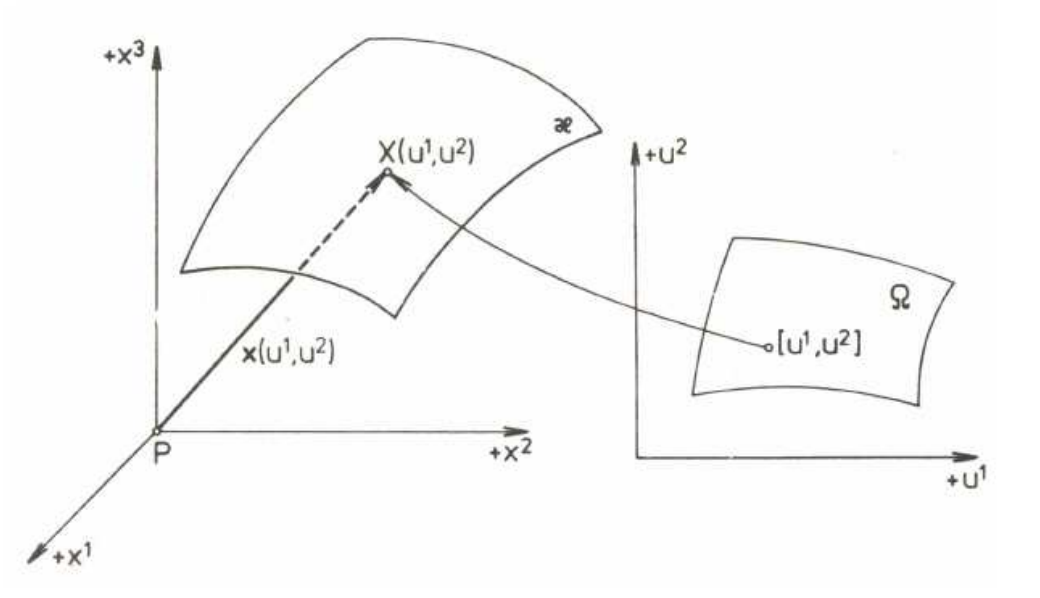

*Obr. 1.1 Definice plochy* 

#### **1.2.2 Vyjádření plochy**

Parametrické vyjádření:  $x = x(u, v)$ ,  $y = y(u, v)$ ,  $z = z(u, v)$ ,  $u \in I$ ,  $v \in J$ Vektorové vyjádření:  $P(u, v) = (x(u, v), y(u, v), z(u, v))$ Explicitní tvar:  $z = f(x, y)$ Implicitní vyjádření:  $F(x, y, z) = 0$  [1]

#### **1.2.3 Klasifikace ploch**

*Podle druhu pohybu tvořící křivky*

- Translační pohybem je posunutí
- Rotační pohybem je rotace
- Šroubové pohybem je šroubový pohyb

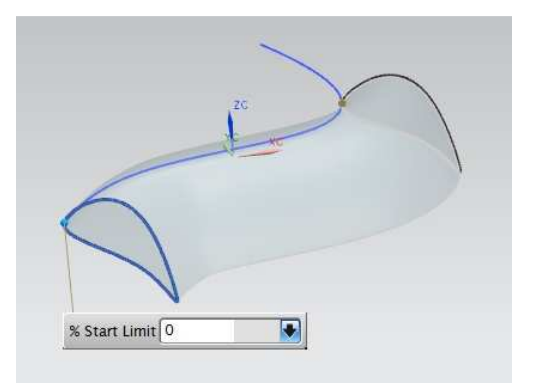

*Obr. 1.2 Plocha vzniklá translačním pohybem tvořící křivky* 

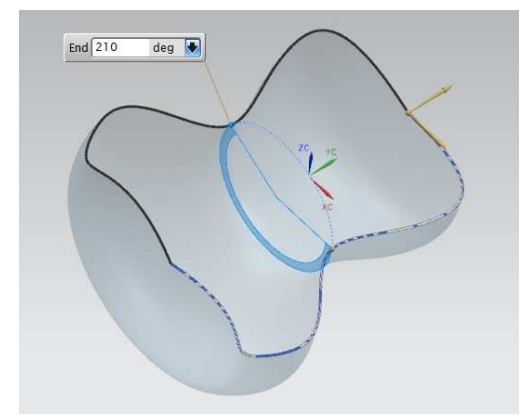

*Obr. 1.3 Plocha vzniklá rotačním pohybem tvořící křivky* 

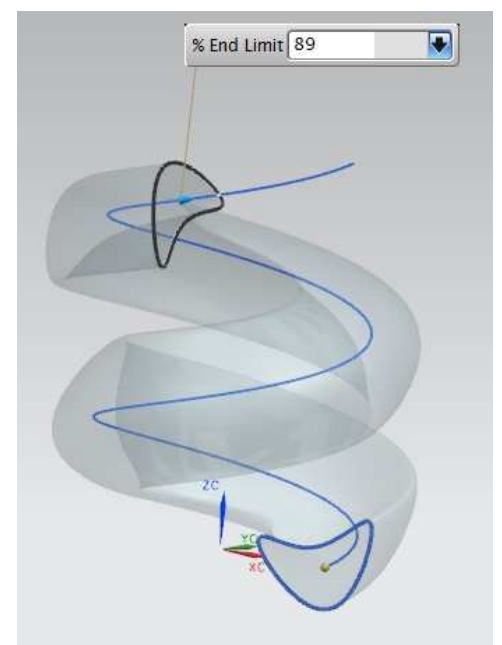

*Obr. 1.4 Plocha vzniklá šroubovým pohybem tvořící křivky* 

#### *Podle tvořící křivky*

- **Přímkové** – křivkou je přímka

 Plochy, u nichž je tvořící křivkou přímka, se dále rozdělují na rozvinutelné a nerozvinutelné. Rozdělení se řídí podle tečné roviny vznikající v bodech tvořící křivky, tedy přímky. Je-li v každém bodě tvořící přímky stále stejná tečná rovina, jako je tomu u válce, kužele a ploch tečen prostorových křivek, nazýváme tyto plochy **rozvinutelné**. V opačném případě se jedná o plochy **nerozvinutelné** neboli zborcené. Takové to plochy mají v každém bodě tvořící přímky jinou tečnou rovinu. Nerozvinutelných ploch je velké množství a proto bude uvedeno jen několik příkladů. Příkladem mohou být hyperbolický paraboloid, přímý šroubový konoid, přímý parabolický konoid, přímý kruhový konoid, pluckerův konoid, cylindroid, frézierův cylindroid.

- **Cyklické** křivkou je kružnice
- **Další** kvadriky, obalové plochy

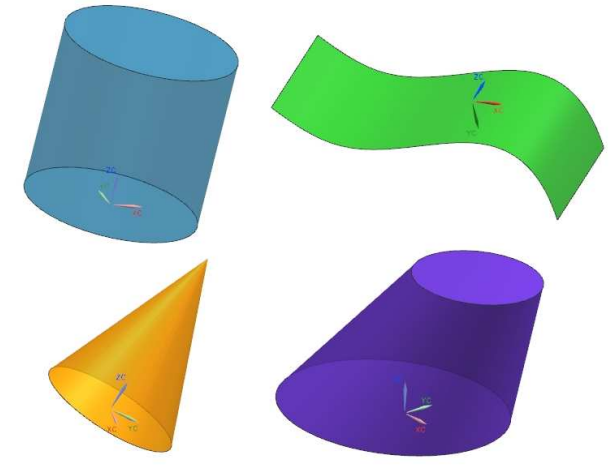

*Obr. 1.5 Příklady přímkové rozvinutelné plochy* 

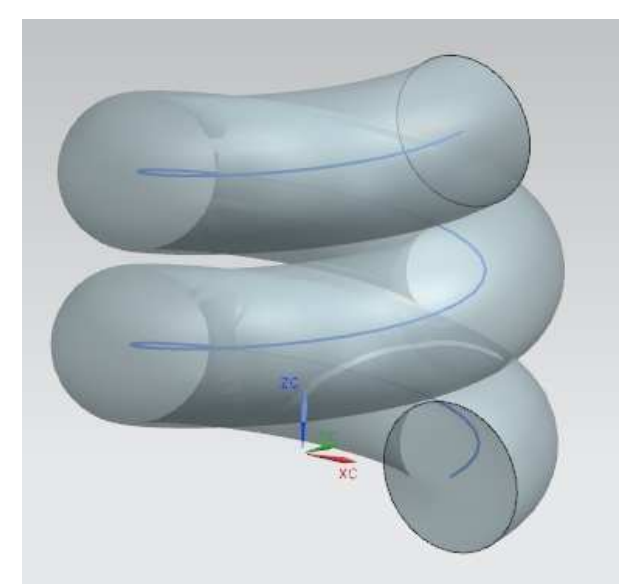

*Obr. 1.6 Cyklická plocha vzniklá pohybem kružnice po šroubovici* 

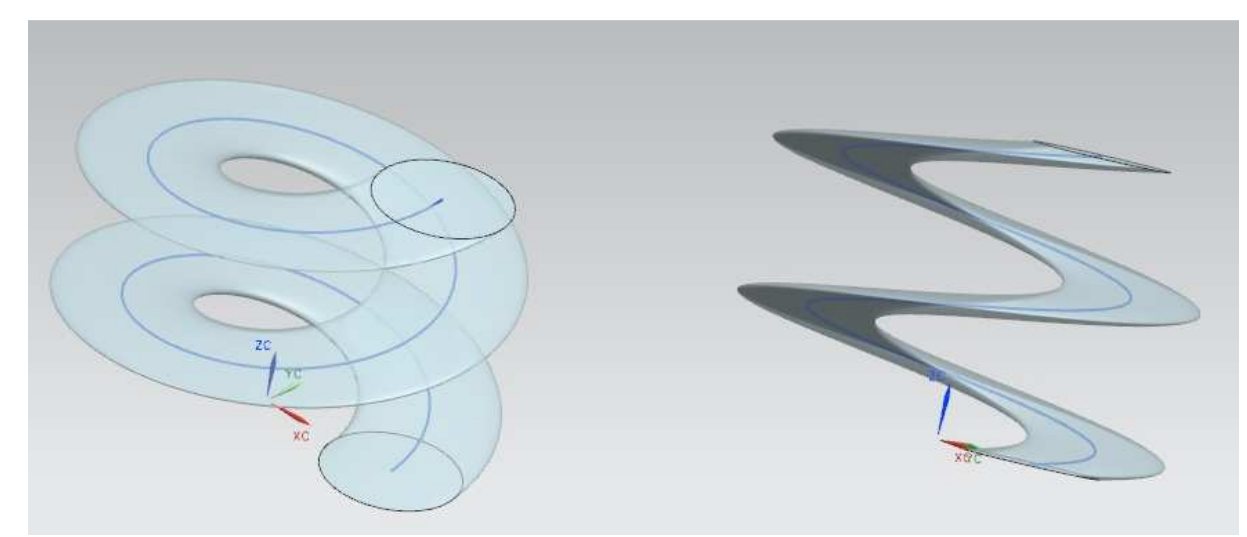

*Obr. 1.7 Cyklická plocha vzniklá pohybem kružnice ležící v rovině xy po totožné šroubovici z Obr. 1.6* 

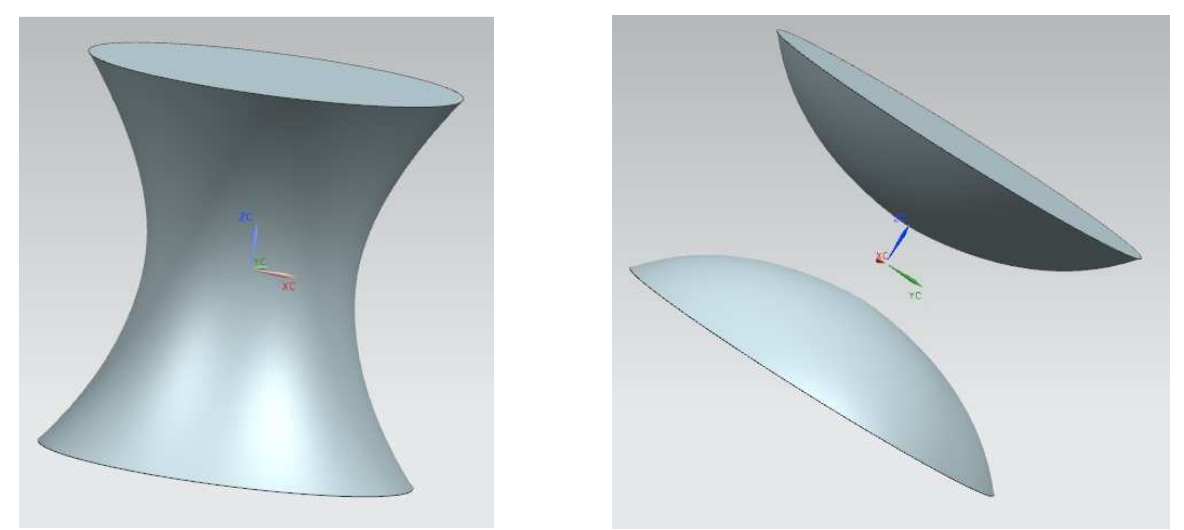

*Obr. 1.8 Příklad kvadrik; jednodílný a dvojdílný hyperboloid* 

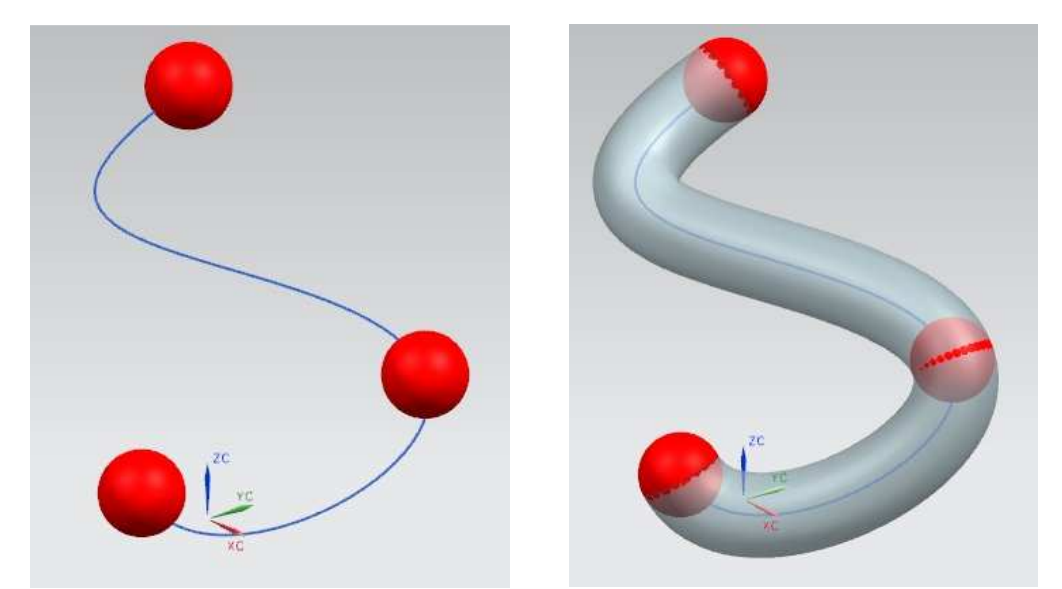

*Obr. 1.9 Příklad obalové plochy vzniklé pohybem koulové plochy po obecné křivce* 

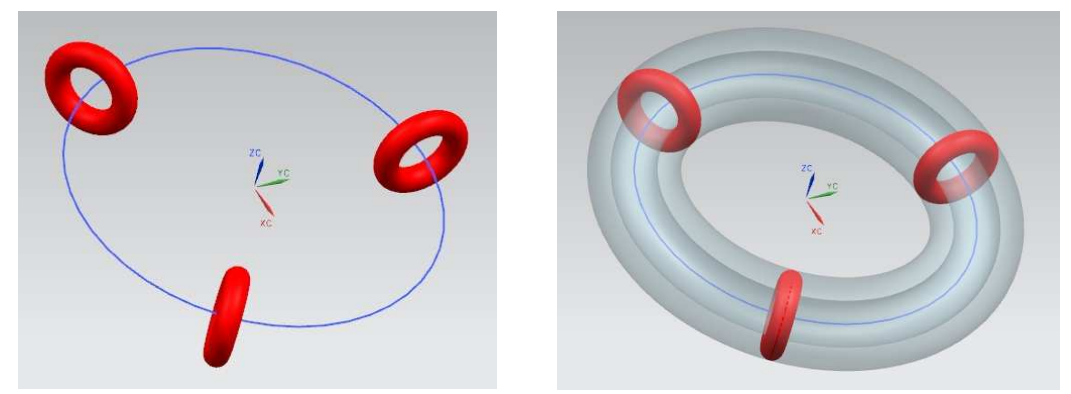

*Obr. 1.10 Příklad obalové plochy vzniklé pohybem kruhového prstence po kružnici* 

 Tvarově složité plochy obrobků lze ve velké míře tedy zjednodušit rozložením na elementární části, což vede k snazší a rychlejší tvorbě modelů v CAD systémech. Při tvorbě takového modelu se nejprve pracovník v CAD systému musí rozmyslet, z jakých elementárních ploch tento model sestaví. Modelování by totiž mělo být ekonomické a takové, aby se model při drobné úpravě některých z rozměrů od zákazníka nebortil a nebylo nutné zdlouhavých úprav. Proto jsou k dispozici konstruktérovi či technologovi různé nástroje, funkce a metody modelování ploch specifické pro každý CAD systém.

 V praxi je možné se setkat s tvarovými plochami například při běžném třískovém obrábění. Byly zkoumány metody třískového obrábění, jakými jsou soustružení, frézování a hoblování. Při soustružení tvarových ploch na soustruzích, kde hlavní pohybem je rotace obrobku, se vyskytují jen rotační a šroubové plochy. Při hoblování, hlavním pohybem je pohyb přímočarý, vznikají plochy translační, tedy vzniklé pouze posunutím libovolné křivky. Zatímco u obrobků vyráběných frézováním, hlavní pohyb je rotační, který zde koná nástroj, se můžeme setkat se všemi typy ploch. Tato rozmanitost je dána možností nástroje kopírovat jakoukoliv tvarovanou plochu obrobku, který je pevně upnut ke stolu frézky. Předchozí metody jsou omezeny pohybem obrobku.

#### **1.3. Význam a užití tvarových ploch v moderní výrobě**

 Jednou z předně řešených problematik ve strojírenském průmyslu je právě obrábění tvarových ploch. Produkty rozmanitých oblastí průmyslu obsahují tvarově složité plochy z důvodu funkčnosti či inovativního designu. V mnoha případech při využití tvarových ploch je funkčnost a účinnost dané součásti závislá na kvalitě vyrobené tvarové plochy. S tímto jevem, je možné se setkat v energetice, automobilovém, leteckém a lodním průmyslu, kosmickém průmyslu, robotice a v mnoha dalších oblastech. Naopak tvarové plochy neovlivňující účinnost výrobku ale jeho design, jsou voleny z důvodu prodejnosti. Design výrobku a tedy nová role tvarových ploch je dnes nepostradatelnou součástí téměř každého produktu.

 S obráběním tvarově složitých ploch se setkáme především v oblasti výroby forem pro slévárenství a vstřikování plastických hmot, výroby kovacích zápustek pro různé oblasti průmyslu, lopatek (parních) turbín, proudových motorů a axiálních kompresorů, obráběcích nebo tvářecích nástrojů. Tato problematika je v současnosti neustále rozvíjena a podporována především v oblasti CAD/CAM a to zejména od automobilových a leteckých společností, u nichž výroba geometricky složitých součástí hraje důležitou roli z hlediska funkce nebo ceny součásti na trhu.

 Skutečnost důležitosti rozvoje a inovace procesu obrábění tvarových ploch je patrná zejména při výrobě forem. Poukazují na to stále se zvyšující požadavky na technické parametry formy a zejména pak výrobní čas, který je v posledních letech ve všech průmyslových odvětví klíčem k úspěchu.

Řešení problematiky obrábění tvarových ploch souvisí podobně jako klasické obrábění s mnoha faktory. Těmi mohou být podobně jako při klasickém obrábění obráběcí stroj, nástroje, zvolená technologie, řezné podmínky, atd. Při obrábění složitých tvarových ploch je důležité uvážit navíc strategie obrábění a možnosti více-osých strojů při dokončování. Z tohoto důvodu je nutné pro každou firmu zabývající se tímto tématem, neustále sledovat trendy a zavádět do výrobního procesu nové metody výroby.

# **2. Rozbor současného stavu s ohledem na moderní CAD/CAM**

 Pod pojmem CAD/CAM technologie si lze představit navrhování a výrobu za pomoci CAD/CAM. Jedná se tedy o implementaci výpočetní techniky a programového vybavení v procesu návrhu a výroby výrobku, která má za jeden z hlavních cílů zrychlit a zjednodušit přípravu NC programu. Znamená to tedy počítačem podporované navrhování a výroba součásti.

 Moderní CAM systémy jsou úzce spjaty a provázány s vývojem a možnostmi CAD systémů. Z tohoto důvodu bude uveden alespoň stručný popis významných událostí v historii a postupném vývoji CAD a CAM systémů, který naznačí, kde vznikl a jak se postupně vyvíjel CAD/CAM software NX. Je zřejmé, že vývoj CAD/CAM systémů je rovněž široce propojen s vývojem programovacích jazyků, operačních systémů a hardwaru, o kterém však bude zmiňováno v co nejmenší míře a to z důvodu odlišnosti řešené problematiky.

 Vývoj CAD systémů je, jak již bylo zmíněno, nedílnou součástí vývoje CAM systémů. Před využitím samotného CAM systému je nutné exportovat do zvoleného CAM systému model vytvořený právě v CAD systému. Z toho vyplývá, že při snaze vytvoření nejoptimálnější technologie výroby a zaručení požadované přesnosti a kvality výrobku, je nutné využít co nejpřesněji vytvořený model.

#### **2.1. Historie CAD/CAM systémů**

 První CAD systém pojmenovaný "Sketchpad" vyvinul již v roce 1960 Ivan Shutherland jako část své Ph.D. dizertační práce. Tento prvotní systém využíval ke kreslení na monitor počítače princip světelného pera. Prvním světovým CAD systémem byl tedy "Sketchpad", první CAM systém pojmenovaný PRONTO vyvinul v roce 1957 Dr. Patrick J. Hanratty a v této souvislosti je často nazýván jako "otec CAD/CAM". [5]

 První generace CAD systému byla pouze typická 2D kreslící aplikace a byla použita z důvodu ojedinělých strojních požadavků v leteckém, automobilovém a později také v kosmickém průmyslu. Prvními vývojovými společnostmi těchto CAD systémů byli např. McDonnell-Douglas, Ford a Lockheed. V polovině roku 1960 nabídnula Digigraphics division of Control Data Corporation první komerčně dostupný CAD systém a do konce tohoto roku bylo založeno již několik CAD softwarových společností jako Auto-trol nebo Computervision. [5]

 V polovině roku 1960 byl ve Francii započat výzkum komplexních 3D křivek a výpočet geometrických ploch a v roce 1965 tým vedený Charlesem Langem začal ve výpočetních laboratořích na Cambridge University vyvíjet 3D modelovací CAD software. [5]

 Na počátku sedmdesátých let se přesunul vývoj do komerční oblasti. Automobilové a letecké společnosti započaly vývoj svých vlastních CAD systémů, např. Ford (PDGS), General Motors (Cadance), Mercedes-Benz (SYRCO) a Lockheed (CADAM, dnes pojmenovaný CATIA), McDonnell-Douglas (CADD). [5]

 Počátkem a základem pro budoucí vývoj základních geometrických algoritmů, na kterých je CAD software postaven, byl prudce se zvyšující výkon hardware a použití vysokoúrovňových programovacích jazyků jako například C a jednodušších operačních systémů jako UNIX. [5]

 První 3D objemový modelovací program SynthaVision vyvinutý MAGI (Mathematics Application Group, Inc.) nebyl použit jako CAD software, ale jako program provádějící 3D analýzu jaderného ozáření, neboť pro většinu praktických aplikací bylo objemové modelování stále výpočetně náročné. Rozsáhlý výzkum v objemovém modelování vedl především již zmíněný Charles Lang na Cambridge University a Herb Voelcker a jeho tým na univerzitě v Rochesteru. Skrz celé desetiletí sedmdesátých let tak byly softwarové produkty rozděleny na dvě odlišné skupiny a to na základě jejich výzkumů. Herb Voelcker zaměřil svůj výzkum na CSG (Constructive solid geometry) a jeho výsledný produkt PADL (Part and Assembly Description Language), byl použit v několika komerčních 3D objemových modelářů CAD softwarových programů. Karel Lang a pak zejména Ian Braid z jeho týmu se zaměřili na Brep (boundary representation) a jejich snaha vyústila v roce 1978 vydáním prvního opravdového hraničního modeláře BUILD. [5]

 Zvýšením výkonů počítačů a zejména snížením jejich ceny se stal CAD software dostupnějším. Z důvodu širšího využití a rozvoje CAD softwaru se na konci roku 1979 dohodli společnost Boeing, General Electric a NBS (dnes NIST, Národní institut pro standardy) o zahájení první implementace IGES (Initial Graphic Exchange Standard), která usnadnila přenos komplexních 3D křivek a ploch mezi různými CAD systémy. Tato implementace je používána do dnes. V 80. letech byl tedy hlavní pokrok ve vývoji CAD softwaru a to zejména v základních geometrických algoritmech, na kterých je CAD software postaven. [5]

 V roce 1983 vydal Intergraph řadu InterAct a InterPro CAD software pro modelování komplexních 3D ploch. Společnost Autodesk, která byla založena v roce 1982, demonstrovala a uvedla na trh první CAD software pro osobní počítače (AutoCAD Release 1). V roce 1984

byla založena společnost Micro-Control Systems a vydala první 3D drátový CAD software pro PC (CADKEY). [5]

 V roce 1981 Unigraphics vydala UniSolids CAD software, který byl založen na principu PADL – 2 CSG a následně v roce 1982 Ian Braid, Charles Lang a datový team v Cambridge zveřejnil Romulus B-rep, objemový modelář – první komerční pevné modelovací jádro.

 Dalším krokem CAD průmyslu bylo, postupné ustupování leteckých a automobilových výrobců od vlastního vyvíjení CAD softwaru. Začátkem bylo využívání komerčně dostupných produktů. Společnost Boeing v roce 1988 použila na návrh letadla 777 CAD software CATIA. Následně nastali konkurenční boje mezi jednotlivými dodavateli CAD softwaru o jejich rychlejší vývoj vlastních funkcí. Mezi hlavní dodavatele do konce desetiletí patřili: MDM&E/Unigraphics (McDonnell-Douglas Manufacturing & Engineering), SDRC (I-DEAS), Dassault Systemes (CATIA) a nově vzniklý vysoce výkonný Parametric Technology (Pro / Engineer). [5]

 Od roku 1994 bylo už těžší rozlišit CAD software jednotlivých výrobců, neboť se postupně napodobovali a stávali se podobnými. Každý CAD software obsahoval skicář, funkce založené na objemovém modelování, NURBS plochy, historie stromů, atd. Velkým rozdílem naopak bylo použití pevných modelovacích jader v 3D modeláři (např. ACIS, Parasolid, Designbase), které poskytovali pevné modelovací funkce. Zejména od roku 1996, kdy vznikl SolidWorks (později koupil Dassault Systemes), SolidEdge (později koupil EDS-Unigraphics) a Mechanical Desktop započali tvrdé konkurenční boje mezi dodavateli CAD softwarů. [5]

 Od roku 1997 byl do vývoje CAD software začleněn internet a výrobci se pokoušeli vyvíjet funkce například na prohlížení 3D modelů a sestav ve webových prohlížečích. Začátkem roku 2000 bylo zřejmé, že už neexistují žádné průlomové technologie v realizaci 3D CAD softwaru, to znamenalo, že největším průlomem té doby bylo vydání Pro/Engineer v roce 1987. [5]

 Začátkem nového století bylo možno již provádět 3D modelování přes internet a postupně dochází k integraci CAD softwaru (CAD CAM CAE PDM). Dalším trendem se stalo PLM řešení (Product Life-cycle management), které se dostalo do produktů čtyř hlavích dodavatelů (Dassault Systemes, Parametric Technology, Unigraphics Solutions a SDRC). Na konci roku 2001 byla vyvinuta technologie "push a pull" NURBS ploch a dále byla vysoká snaha o co největší zjednodušení při tvorbě 3D geometrie. [5]

 V současnosti je průmysl ovládán především těmito třemi vývojovými společnostmi CAD software, IBM-Dassault Systemes s CATIA & ENOVIA, UGS s Unigraphics & iMAN, a PTC s Pro/Engineer & WindChill a dále Autodesk, se kterým soupeří SolidWorks a SolidEdge ve středním cenovém trhu. Produkty těchto předních výrobců jsou v dnešní době tak funkčně podobné, že mezi nimi nelze soutěžit v 3D CAD funkcích, místo toho se zaměřují především na své schopnosti v PLM. Trvalá inovace a velmi nákladné financování výzkumu, umožňuje předním výrobcům se držet na současném trhu a přežít tak dlouho, dokut nebudou objeveny zlomové technologie, které by je zničily, stejně jako tomu bylo s Digital a Computervision v roce 1980, kdy byli vedoucími společnostmi a dnes již neexistují. [5]

#### **2.2. Současnost CAD/CAM systémů**

 CAD systémy můžeme dnes rozdělit na dva základní typy a to na 2D a 3D systémy. 2D systémy umožňují tvorbu výkresové dokumentace, ve zkratce lze říci, že se jedná pouze o náhradu kreslícího prkna. Mezi nejznámější 2D CAD systém lze řadit AutoCAD, jenž je produktem společnosti Autodesk. 3D CAD systémy jsou schopny vygenerovat již 3D model součásti, nebo sestavy součástí. Pro vytvoření prostorového modelu součásti je možné využití tří variant a to hranového, povrchového nebo objemového modeláře. V současné době se však v oblasti CAD systémů využívá tzv. hybridní modelování, které spojuje výhody a možnosti objemového a povrchového modelování.

 V oblasti CAM aplikací jsou v současnosti nabízeny dvě možnosti, první moderní a to plná automatizace procesu návrhu NC programů, kdy je snaha eliminovat člověka z celého procesu a využít znalosti databází a knihoven. Tím se rozumí pouze načtení CAD modelu součásti, určení CNC obráběcího stroje a spuštění procesu. CAM aplikace by měla samostatně vyhodnotit, zvolit a případně zoptimalizovat vše potřebné pro vytvoření NC programu. Druhou možností je CAM aplikace s kvalitními CAM nástroji, se kterými operuje NC technolog.

 Podle množství funkcí lze tyto systémy dělit na malé, střední a velké CAM systémy. Malé CAM systémy jsou charakteristické tím, že umí v modulu CAM maximálně 2.5D, k těmto systémům řadíme například Kovoprog. Střední CAD/CAM systémy ovládají 3 a více - osé programování, příkladem těchto systémů je Alphacam, SurfCAM a SolidCAM. Velké CAM jsou charakteristické modulárním složením a jsou to například systémy CATIA, NX (Unigraphics) nebo Pro/ENGINEER.

#### **2.3. Možnosti výroby tvarových ploch**

 Tvarové plochy jakéhokoliv druhu lze vyrobit několika způsoby, z nichž některé již nevyhovují kvantitativně nebo kvalitativně současným potřebám trhu s velkou konkurencí. Přesto se však budou uvedeny a to z důvodu lepší představy a orientace v řešené problematice.

 Mezi prvotní způsoby výroby tvarových ploch patří výroba tvarovými nástroji a výroba na kopírovacích strojích. Při výrobě tvarovými nástroji se využívají specifické nástroje, jejichž tvar odpovídá tvaru obráběné plochy. Tento způsob je ve velké míře využíván při soustružení tvarových ploch a také při výrobě ozubených kol. Kopírovací stroje naopak využívají standardní nástroje, které však soustruží či frézují tvarovou plochu obrobku získanou z tvaru šablony. Další z možností výroby tvarových ploch je použití nekonvenčních technologií. Jsou jimi elektroerozivní obrábění, elektrochemické a chemické obrábění, obráběním paprskem koncentrované energie (např. laser, plazma).

 Tvarové plochy lze obrábět taktéž na NC obráběcích strojích na základě NC kódu. Ten lze získat třemi způsoby, jednak jako ručně napsaný NC kód (ruční programování v ISO kódu), programováním dialogem obsluhy se strojem skrze obrazovku řídicího systému (dílenské programování), nebo NC programem vygenerovaným CAD/CAM softwarem (automatické programování). Výroba tvarových ploch na NC obráběcích strojích s využitím programu vygenerovaného CAD/CAM softwarem je v současnosti nejvíce využívanou metodou výroby značně složitých tvarových ploch jakou je například výroba forem.

 Tvarově složité obrobky vyžadují kromě CAD/CAM systémů a postprocesoru správnou volbu obráběcího stroje, tím je myšlen počet souvisle řízených os. Volbu z dnes nabízeného širokého množství obráběcích strojů je tedy nutné provázat se závislostí na typu polotovaru, konečném tvaru obrobku, geometrických tolerancí, finální jakosti povrchu, ale také velikosti dávky a různorodé technologie výroby tvarové plochy obrobku a s dalšími činiteli. Proto, ne vždy je nasazení obráběcích center správným a nejvýhodnějším řešením. Mezi nejčastěji využívané obráběcí stroje pro více-osé obrábění lze zařadit především soustružnická centra s revolverovou hlavou, více-profesní soustružnická centra, obráběcí centra s přídavnými osami, 4 a 5-osá obráběcí centra a v případě obrábění rozměrných tvarově složitých obrobků lze aplikovat 5-osé obráběcí roboty.

# **3. Představení a technologické možnosti CAD/CAM systému**

#### **3.1. Představení CAD/CAM systému**

 Systém NX 7.5 je produktem společnosti Siemens PLM Software. Jedná se o software, přesněji CAD/CAM systém určený pro efektivní práci především v oboru konstruování a obrábění, má však aplikace i v dalších oborech. Tento systém je postaven modulárně jako dnes již většina CAD/CAM systémů. Před představením CAD a CAM modulu je však nutné se nejprve seznámit s prostředím charakterizující systém NX 7.5.

#### **3.1.1 Prostředí systému NX 7.5**

 Jak je možné vypozorovat z *obr 3.1*, prostředí CAD/CAM systému se skládá ze dvou ikonových řádků umístěných v horní části obrazovky, jimiž jsou roletové a ikonové menu. Pod nimi je umístěn v levé části sloupec s ikonami otvírající internetový prohlížeč, historii a role menu, umožňující se nám přepínat mezi odlišně nastavenými šablonami v CAD, popřípadě CAM modulu.

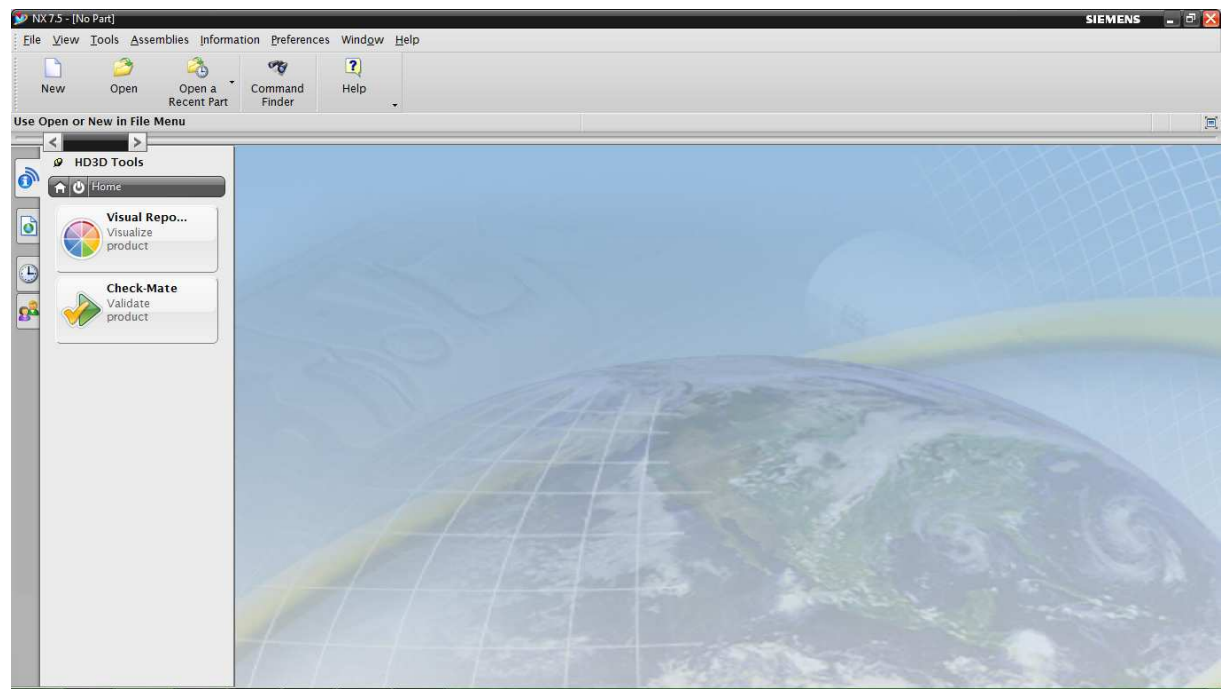

*Obr. 3.1 Prostředí systému NX 7.5* 

 Kliknutím na ikonu *New*, se otevře nové okno s jednotlivými moduly. Nabídka CAD a CAM modulu je uvedena na *obr. 3.2* a *obr. 3.3*. V obou případech jsou již k dispozici předem připravené šablony, které usnadňuji orientaci a pohyb v jednotlivých nabídkách.

| <b>Templates</b>       |                                       |       |                         | $\boldsymbol{\wedge}$   | Preview                                                                                                    |
|------------------------|---------------------------------------|-------|-------------------------|-------------------------|----------------------------------------------------------------------------------------------------|
|                        |                                       |       | Units   Millimeters     | $\overline{\mathbf{v}}$ |                                                                                                    |
| Name                   | Type                                  | Units | Relationship            | Owner                   |                                                                                                    |
| Model                  | Modeling                              |       | Millimete   Stand-alone | NT AUTH.                |                                                                                                    |
| <b>Assembly</b>        | <b>Assemblies</b>                     |       | Millimete Stand-alone   | NT AUTH                 |                                                                                                    |
| Shape Studio           | Shape Studio                          |       | Millimete Stand-alone   | NT AUTH                 |                                                                                                    |
| NX Sheet Metal         | NX Sheet Metal Millimete Stand-alone  |       |                         | NT AUTH                 |                                                                                                    |
| Aero Sheet Metal       | Aerospace Sh                          |       | Millimete Stand-alone   | NT AUTH                 |                                                                                                    |
| Routing Logical        | Routing Logical Millimete Stand-alone |       |                         | NT AUTH                 |                                                                                                    |
| Routing Mechani        | Routing Mech Millimete Stand-alone    |       |                         | NT AUTH                 |                                                                                                    |
| Routing Electrical     | Routing Electr Millimete Stand-alone  |       |                         | NT AUTH                 |                                                                                                    |
| <b>Blank</b>           | Gateway                               |       | Millimete Stand-alone   | none                    | Properties                                                                                                    |
|                        |                                       |       |                         |                         | Type: Modeling<br>Units: Millimeters<br>Last Modified: 04/13/2010 11:43 dop.<br>Description: NX Example with datum<br><b>CSYS</b> |
| <b>New File Name</b>   |                                       |       |                         |                         |                                                                                                    |
| model1.prt<br>Name     |                                       |       |                         |                         |                                                                                                    |
| Folder $c:\ \setminus$ |                                       |       |                         |                         |                                                                                                    |
|                        |                                       |       |                         |                         |                                                                                                    |
| Part to reference      |                                       |       |                         |                         |                                                                                                    |
| Name                   |                                       |       |                         |                         |                                                                                                    |

*Obr. 3.2 Vytvoření nového modelu nebo sestavy v záložce model* 

| <b>Templates</b>                             |       |       |                                          | $\wedge$                 | Preview                                                                                                    |
|----------------------------------------------|-------|-------|------------------------------------------|--------------------------|----------------------------------------------------------------------------------------------------|
|                                              |       |       | Units Millimeters                        | $\overline{\phantom{a}}$ |                                                                                                    |
| Name                                         | Type  | Units | Relationship                             | Owner                    |                                                                                                    |
| <b>Ceneral Setup</b>                         | Setup |       | Millimete   Reference Existing   NT AUTH |                          |                                                                                                    |
| Die Mold (Express)                           | Setup |       | Millimete Reference Existing NT AUTH     |                          |                                                                                                    |
| Turning (Express)                            | Setup |       | Millimete Reference Existing NT AUTH     |                          |                                                                                                    |
| Machinery (Expre Setup                       |       |       | Millimete Reference Existing NT AUTH     |                          |                                                                                                    |
| Multi-Axis (Express) Setup                   |       |       | Millimete Reference Existing NT AUTH     |                          |                                                                                                    |
| Mill Turn (Express)                          | Setup |       | Millimete Reference Existing NT AUTH     |                          |                                                                                                    |
| Bank                                         | Setup |       | Millimete Stand-alone                    | none                     |                                                                                                    |
|                                              |       |       |                                          |                          | Properties                                                                                                    |
|                                              |       |       |                                          |                          | Name: General Setup<br>Type: Setup<br><b>Units: Millimeters</b><br>Last Modified: 03/01/2010 01:51 odp.<br><b>Description: NX CAM General Setup</b> |
| <b>New File Name</b><br>setup 1.prt<br>Name  |       |       |                                          |                          |                                                                                                    |
| Folder $\mathsf{C}$ : \<br>Part to reference |       |       |                                          |                          |                                                                                                    |
|                                              |       |       |                                          |                          |                                                                                                    |
| Name                                         |       |       |                                          |                          |                                                                                                    |

*Obr. 3.3 Vytvoření nového procesu obrábění v záložce Manufacturing* 

#### **3.1.2 Prostředí CAD modulu systému NX 7.5**

 Prostředí CAD modulu se od základního prostředí výrazně změnilo. Na displeji přibyla záložka filtr umístěná pod ikonovým menu, které se, stejně jako roletové menu a sloupec nalevo od pracovní plochy rozrostl o spousty nových ikon. Cílem tohoto modulu je efektivně a jednoduše vytvořit model součásti či celou sestavu. Prvním krokem je vytvoření, zavazbení a zakótování skici. Takto vytvořená skica se dále vytáhne do prostoru pomocí prvků jako je *extrude* či *revolve*. Následně se tyto modely mohou sčítat či odčítat, tak aby vytvořily finální model. Na závěr se na vytvořeném modelu dodělají drobné úpravy, jakými jsou vytvoření rádiusů či zkosení hran. Pro tvarově složitější modely se využívá modul *Shape studio*, ve kterém se dále pracuje s plochami již vytvořeného modelu. Z takto vytvořených modelů se skládají sestavy, které mohou obsahovat několik stovek modelů.

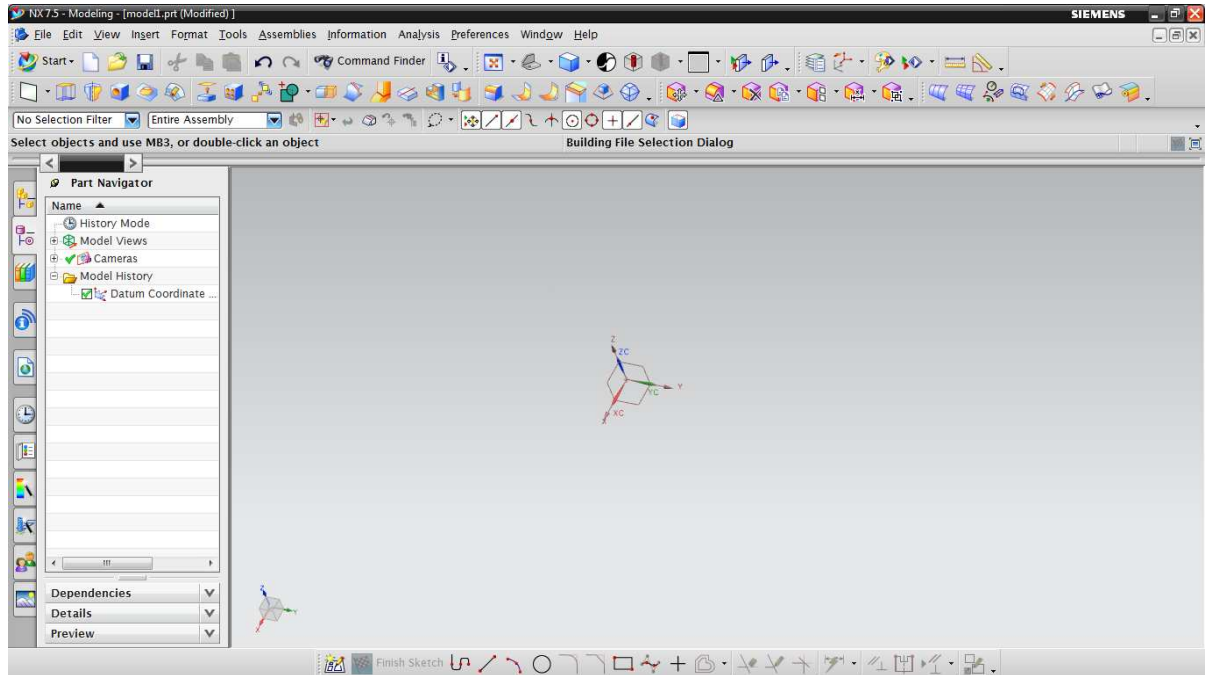

*Obr. 3.4 Prostředí CAD modulu systému NX 7.5* 

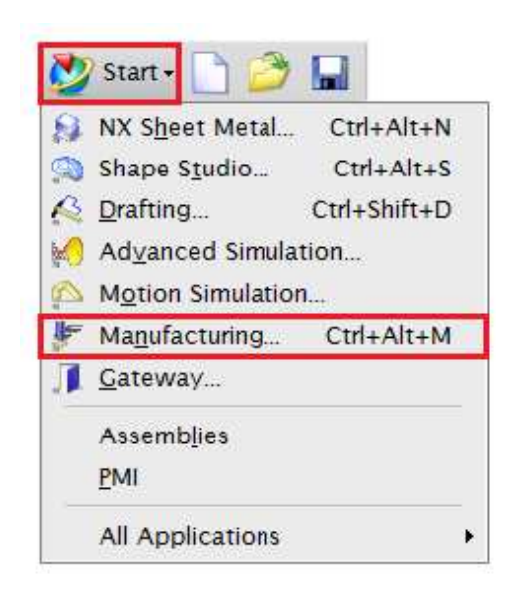

Pro přepínání jednotlivých modulů, kterými jsou například již zmíněný *Modeling*, dále *Drafting*, *Shape Studio*, *Manufacturing* a další, slouží rychlá nabídka *Start*. Ta je umístěna v ikonovém menu. V situaci, která je znázorněná na *obr. 3.5* chybí ikona Modeling a to z důvodu, že v dané chvíli bylo pracováno v tomto konkrétním prostředí. Druhý červený rámeček na tomtéž obrázku znázorňuje ikonu *Manufacturing*, sloužící pro přepnutí do modulu pro obrábění. Před spuštěním tohoto modulu se však předpokládá mít vytvořený model součásti, který je třeba obrobit. Součást lze vytvořit v sekci *Modeling*, kde jí pomocí základních prvků jak již bylo zmíněno dána potřebná podoba. Odlišnou možností získání modelu součásti může být načtení již vytvořeného modelu z téměř libovolného CAD systému. Pro *Obr. 3.5 Nabídka Start v ikonovém menu* potřeby vytvoření elementárních modelů při

#### Západočeská univerzita v Plzni. Fakulta strojní, Bakalářská práce, akad. rok 2012/13 Katedra technologie obrábění Pavel Ruda

tvorbě této bakalářské práci byly využity pouze možnosti konstruování v sekci *Modeling* tohoto systému. Další předpokladem před přesunem do obráběcího modulu je vytvoření polotovaru. Tato podmínka však už není nutná, neboť v aplikaci pro obrábění je možno vytvořit základní polotovar a to možností *Auto Block* nebo *Offset from Part*. *Auto Block* je funkce, která vytvoří okolo obráběné součásti obecný kvádr a ten se dá následně podle tvaru polotovaru zvětšovat či zmenšovat tažením jednotlivých stran či zadáním jejich souřadnic. Funkce *Offset from Part* okopíruje tvar obráběné součásti, vyjma její základny a navýší jej o zadaný *offset*, tedy přídavek. Při použití složitějších, či jinak definovaných polotovarů, než je hranol a jakási plošná ekvidistanta povrchu součásti, je nutné daný polotovar vytvořit obdobně jako obráběnou součást v CAD modulu.

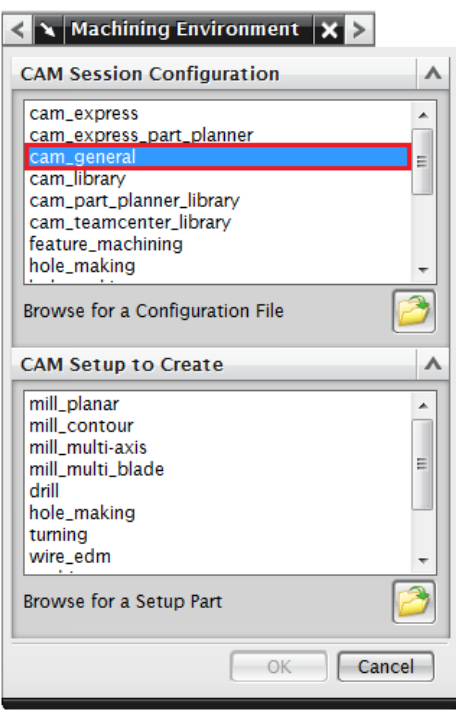

*Obr. 3.6 Volba šablony pro obrábění*

Po vytvoření součásti a polotovaru je možné se přepnout do modulu pro obrábění výše popsaným způsobem, nebo využití jiných cest nadefinovaných vývojáři systému NX. Po spuštění modelu *manufacturing* z *obr. 3.5* se zobrazí tabulka výběru prostřed. V této tabulce je nutné zvolit možnost *cam\_general*, která nabídne několik šablon obrábění uvedených ve spodní tabulce na *obr. 3.6*. V této bakalářské práci však budou využity pouze možnosti *mill\_contour* a *mill\_multi-axis*, z nichž budou vybrány a popsány nejčastěji používané operace. V nabídce je možné zvolit jakékoliv nabízené obráběcí prostředí, neboť při pozdějším vkládání a definování obráběcích operací je možné se libovolně přepínat mezi nabízenými volbami. Po zvolení a stisknutí tlačítka *OK* se přepneme do modulu CAM.

#### **3.1.3 Prostředí CAM modulu systému NX 7.5**

 Prostředí CAM modulu se od prostředí CAD liší pouze ikonami, rozdělení pracovní plochy a umístění všech panelů zůstává stejné, což uživateli usnadňuje orientaci. Na *obr. 3.7* je možné si všimnout již vytvořeného jednoduchého modelu, který je vnořen do průhledného světle zeleného polotovaru. V tomto okamžiku je technolog či NC programátor schopen začít pracovat s obrobkem, tedy tvořit technologický postup skládající se z jednotlivých operací, které postupně obráběním dosáhnou požadovaného tvaru z navoleného polotovaru.

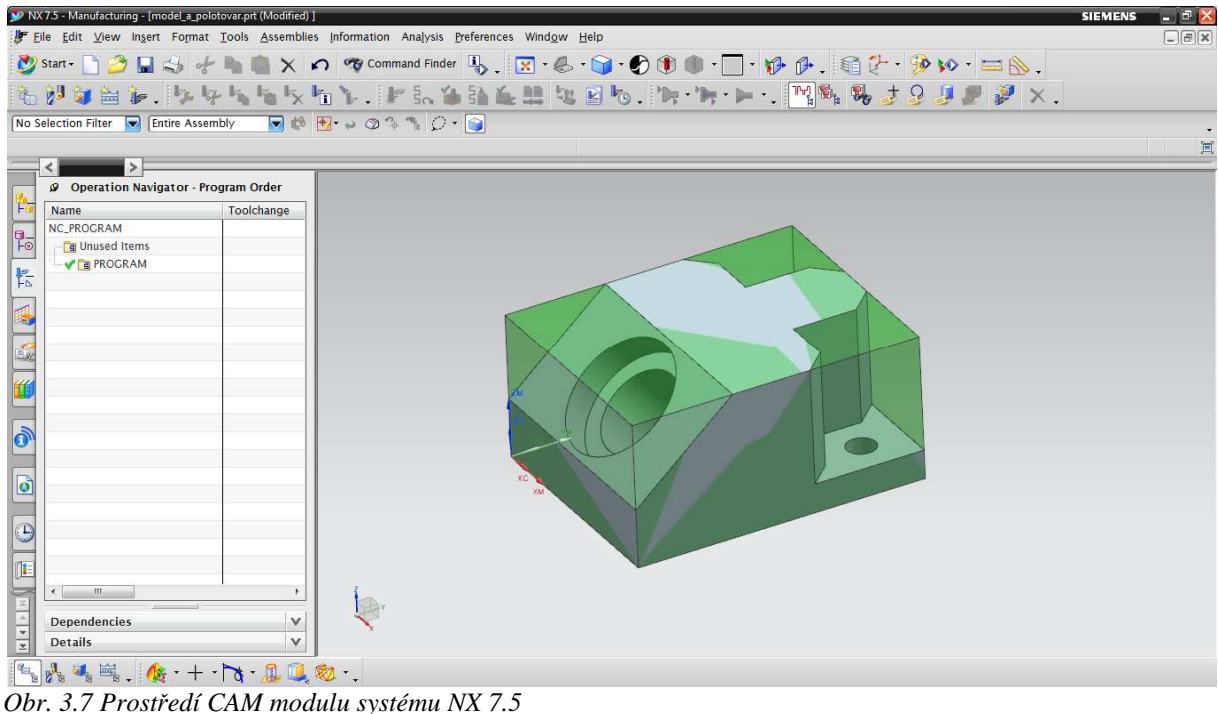

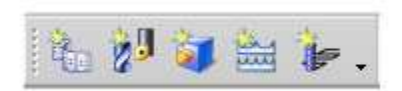

*Obr. 3.8 Lišta Insert určená pro vkládání prvků*

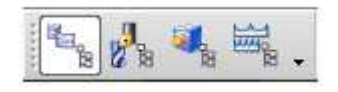

*Obr. 3.9 Lišta Navigator sloužicí pro rychlé přepínání v pracovním sloupci*

V prvním okamžiku po otevření modulu CAM jsou důležité zejména následující dvě ikonové lišty. První z lišt zobrazena na *obr. 3-8* je umístěna pod nabídkou start a nabízí ikony pro rychlé vytvoření prvků, jimiž jsou program, nástroj, geometrie, metoda obrábění a operace. Tyto prvky jsou skryty pod ikonami uvedených v totožném pořadí na liště pod názvy: *Create Program*, *Create Tool*, *Create Geometry*, *Create Method* a *Create Operation*.

Druhá lišta je ukotvena v levé spodní části obrazovky. Nabízí jednoduché přepínání v pracovním sloupci umístěném po levé straně obrazovky. Jmenovaná lišta je uvedena na *obr. 3.9* a obsahuje ikony *Program Order View*, *Machine Tool View*, *Geometry View* a *Machining Method View*. Při postupném přepínání v tomto sloupci se zobrazuje sled programů, vytvořených obráběcích nástrojů, geometrií a obráběcích metod.

 Před vložením první operace je vždy nutné nadefinovat nulový bod pro obrábění, který se může a nemusí lišit od souřadného systému přeneseného z CAD modulu. Nulový bod lze nadefinovat mnoha způsoby, jimiž jsou například: definice nulového bodu společně s bodem *x-ové* a *y-ové* osy; definice *x-ové* a *y-ové* osy, osa *z* zde bude vytvořena podle pravidla pravé ruky; dalším způsobem muže být definice roviny, *x-ové* osy a konkrétního nulového bodu,

nebo definice tří rovin atd. Jako druhé v pořadí se definuje polotovar. V případě, kdy je vytvořen v aplikaci *Modeling*, se pouze označí a potvrdí tlačítkem OK. V případech kdy polotovar není zhotoven, se vytvoří již výše popsaným postupem.

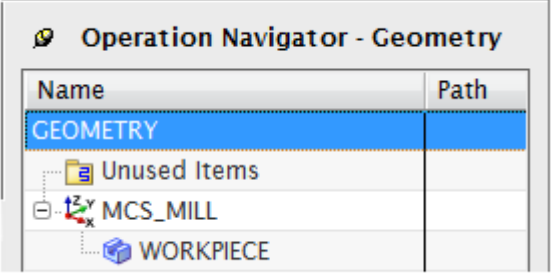

*Obr. 3.10 Záložka Geometry View*

Definice nulového bodu a polotovaru se provádí v záložce geometrie a ze znalosti CAM systémů je zřejmé a je tomu i zde, že je možné současně nadefinovat několik počátků souřadných systémů. Tato cesta definování souřadného systému a polotovaru však není jediná a stejně tak jako u všech důležitých funkcí je i zde několik možností docílení požadovaného výsledku.

Následuje prostor pro vytvoření potřebných nástrojů, případě upínačů. Vytvoření nástrojů však nyní není nutné, neboť je lze vytvořit při vkládání jednotlivých operacích. Kromě samotného vytvoření a tedy definování nástroje a upínače je zde i možnost jejich načtení z knihovny vytvořené vývojáři systému. Po kliknutí na ikonu *Create Tool* se zobrazí nabídka, ve které je možno zvolit druh nástroje, pojmenovat jej a popřípadě jej načíst z již představené knihovny. Na *obr. 3.11* je možné si všimnout, že při změně varianty obrábění je pozměněna i nabídka nástrojů.

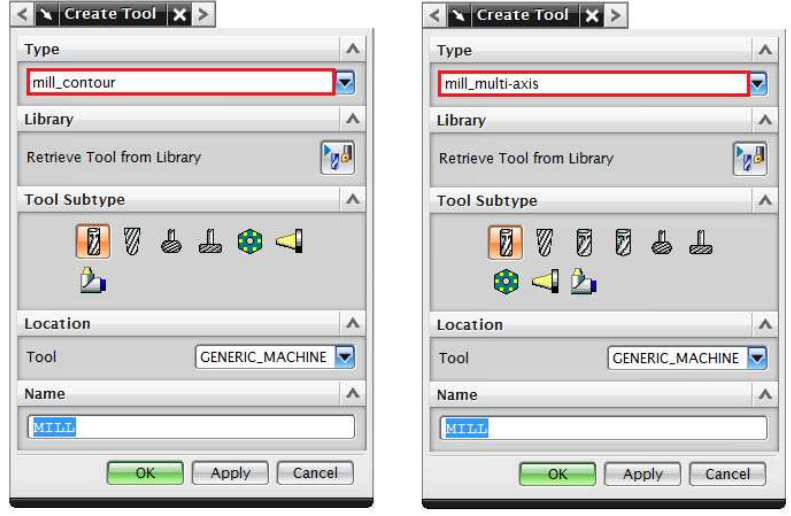

*Obr. 3.11 Nabídka nástrojů v sekci Create Tool*

Na následujících *obr. 3.12* je již znázorněna tabulka pro tvorbu nástroje a upínače, a také výsledek v podobě grafického znázornění modelu nástroje v upínači. V tomto případě byl zvolen nástroj čelní válcová fréza zadaná 5 parametry. Jednotlivé parametry jsou popsány na ilustrativním obrázku. Rozměry čelní válcové frézy s rozměry upínače byly zvoleny z katalogu společnosti ISCAR. Dále v tabulce je zadáno číslo nástroje a jeho označení z katalogu, které bylo zadáno do popisu nástroje.

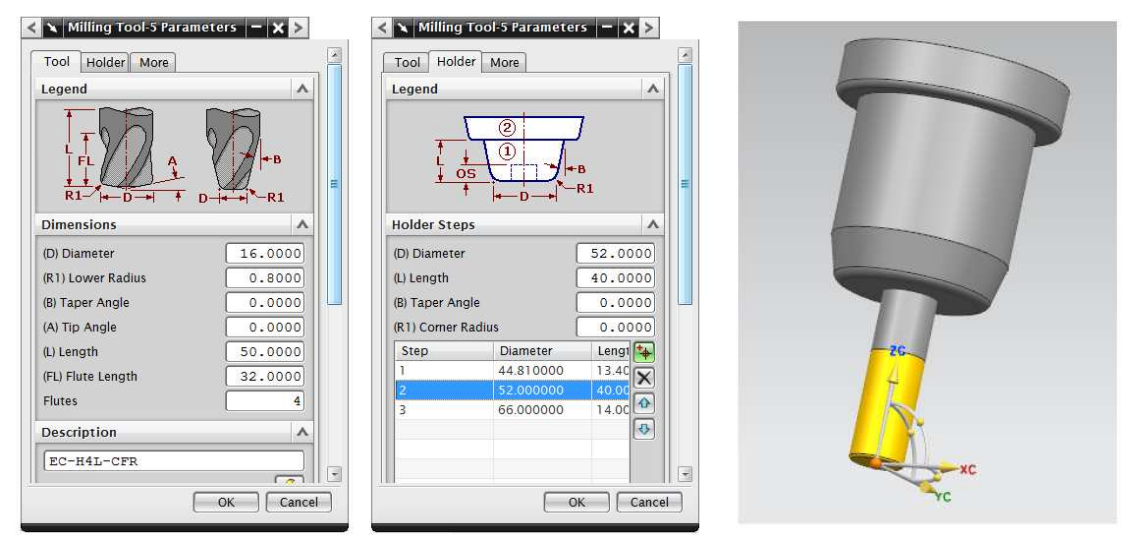

*Obr. 3.12 Definice nástroje a upínače, hodnoty převzaty z katalogu nástrojů iscar.cz* 

 Nyní je již možné vložit jednotlivé obráběcí operace, kliknutím na ikonu *Create Operation*, nebo ve zvoleném programu kliknout pravým tlačítkem a zvolit možnost *Insert* a po rozvinutí nabídky zvolit *Operation*. Po otevření okna je možnost volby šablony obrábění, o které již bylo zmíněno ihned po přepnutí do modulu *Manufacturing*. V této volbě byla zvolena možnost *cam\_general* a *mill\_contour*. Na *obr. 3.13* je vyznačena zeleným obdélníkem možnost přepínání mezi jednotlivými variantami obrábění. V pravé části *obr. 3.13* jsou znázorněné konkrétní operace ve vybrané variantě obrábění, zvýrazněné vždy červeným obdélníkem.

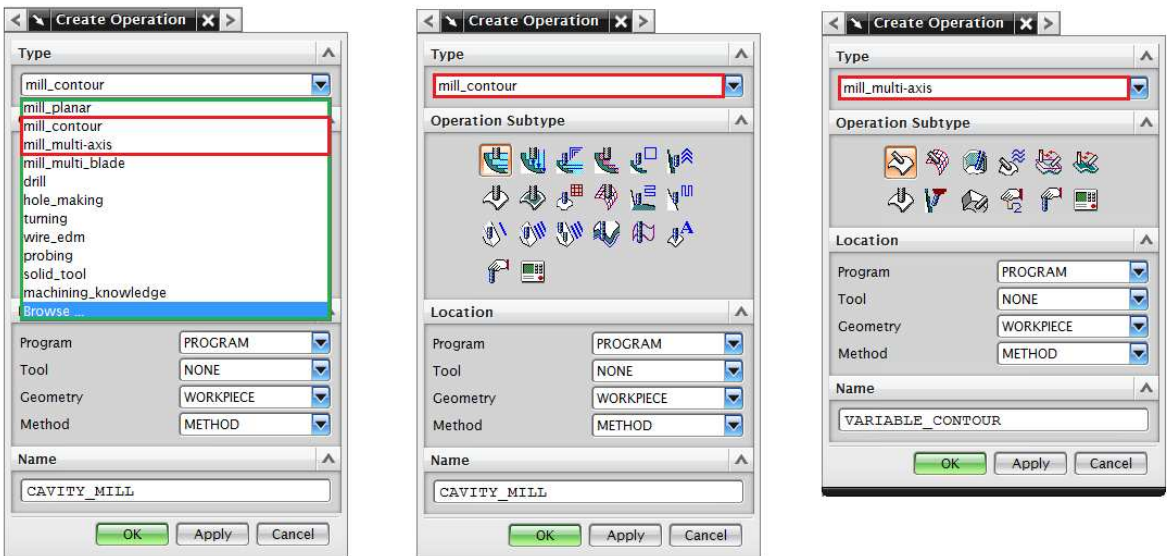

*Obr. 3.13 Okno vložení operace; nabídka operací pro obrábění mill\_contour a mill\_multi-axis* 

 Při následném popisování zvolených operací jsou tyto operace rozděleny na dva oddíly a to podle použitého obráběcího stroje. Operace pro 3-osé frézování budou vybrány z kategorie *mill\_contour* a operace pro více-osé frézování budou zvoleny z možností *mill\_multi-axis*.

#### **3.2. 3-osé frézování**

 V této podkapitole bude shrnuto, jaké jsou technologické možnosti 3-osého frézování. Některé z technologických možností jakými jsou například *Cavity\_Milling* a *ZLevel\_Profile* budou postupně podrobněji popsány v následující kapitole, která bude zaměřena na technologické funkce jednotlivých operací.

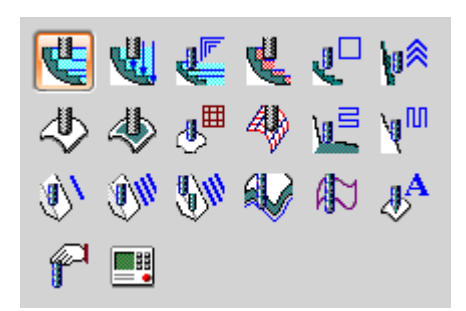

Systém NX 7.5 nabízí velké množství možností pro obrábění kontury, tedy funkce pro klasické 3-osé obrábění. Bude tedy snaha se alespoň okrajově zmínit o všech operací. Na úvod budou představeny a popsány funkce z *obr. 3.14*. Tento obrázek je pouze zvětšená nabídka *mill\_contour* z *obr. 3.13*.

*Obr. 3.14 Nabídka všech operací pro 3 osé frézování*

#### *Cavity Milling*

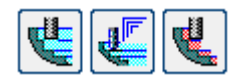

 Operace v této sekci jsou určeny pro odebírání velkého množství materiálu, jedná se tedy o hrubovací strategie. Operace se využívají nejen při obrábění forem pro zápustkové kování, odlévání apod, jak je zřejmé z názvu této skupiny hrubovacích operací, ale mají široké využití. *Cavity Milling* odebírá materiál postupně v rovnoběžných rovinách, které jsou kolmé na pevnou osu *z*. Obráběná plocha může být rovinná nebo tvarová. Těmito znaky je stručně popsaná první z operací na výše uvedeném *obr.* a je označena názvem *Cavity\_Mill*. Prostřední položka je pojmenovaná *Corner \_Rough*, a jak již napovídá název, operace je přizpůsobena pro odebrání materiálu, který po hrubování předchozím nástrojem nemohl být obroben a zůstal v rozích nebo nepřístupných částech obrobku. Důvodem zbylého materiálu je příliš velký poloměr nástroje, který není schopen obrobit rádius v rohu, nebo nevhodné zakřivení ploch obrobku. Poslední z operací je *Rest\_Milling*, ta je upravena podobně jako předchozí operace pro dohrubování zbylého materiálu zanechaném předchozím nástrojem. Odstraňuje tedy schody na stěnách součásti vzniklé velkou hloubkou přísuvu.

#### *Plunge Milling*

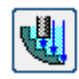

 *Plunge Milling* je proces obrábění nástrojem, který koná pracovní pohyb pouze ve směru osy nástroje. Výhodou této operace je značný nárůst tuhosti při obrábění. *Plunge Milling* je velmi účinná hrubovací operace, odstraňující snadno velké množství materiálu. Využívá se také jako dokončovací operace u těžko přístupných vysokých stěn se štíhlým nástrojem.

#### *Z-Level Milling*

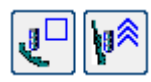

 Z-Level Milling podobně jako Cavity Milling odebírá materiál po vrstevnicích kolmých k pevné ose *z* a je vhodný stejně tak pro rovinné nebo tvarové plochy. Rozdílný je v tom, že

dráhy nástroje jsou u této operace vždy pouze ekvidistantou k řezu obráběné oblasti. Hlavním představitelem této strategie je operace *ZLevel\_Profile* zobrazena na první ikoně. Následující ikona nazvaná *ZLevel\_Corner* je určena pro dokončení neobrobených rohových oblastí, opět z důvodu velkého poloměru nástroje a malého rohového rádiusu.

#### *Fixed-axis Surface Contouring*

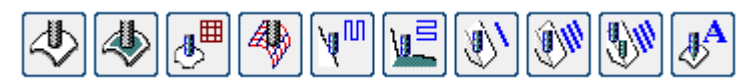

 Operace tohoto typu slouží pro obrábění částí obrobku nebo zvolených ploch obrobku. *Fixed-axis Surface Contouring* obrábí materiál podél určité části kontury a jejím hlavním představitelem je operace *Fixed\_Contour*. Následující operace *Contour\_Area* je přizpůsobena metodě obrábění *Area Milling* pro obrábění vybraných ploch nebo oblastí. *Contour\_Area* je všeobecně využívaná pro před dokončovací a dokončovací operace. V pořadí třetí ikona z leva skrývá operaci *Contour\_Surface\_Area*, tato operace je obdobně předurčena specifickou metodu obrábění a tou je *Surface area*. V pořadí další je operace s názvem *Streamline*. Jak se dá již předpokládat, operace je definovaná řídící křivek, která může být automaticky vybrána z části modelu, nebo může být uživatelsky blíže specifikována. *Contour\_Area\_Dir \_Steep* je operací odvozenou opět z metody obrábění *Area Milling* a je využívána pro obrábění pouze výrazně strmých ploch, neboť možnosti této operace redukují *scallop* křižováním předchozí *zig-zag* dráhy pohybu. Opačnou operací je *Contour\_Area\_Non\_Steep*, která je taktéž předdefinovaná z obráběcí metody Area Milling pro obrábění málo strmých ploch. Tato operace je často použita po operaci *ZLevel\_Profile* s omezením na strmost plochy ke kontrole *scallop* při dokončování obráběné oblasti. Následující dvě operace *Flowcut\_Single* a *Flowcut\_Multiple* jsou navrženy pro obráběcí metodu *Flow Cut* určenou pro dokončení rohů a drážek. Obdobnou operací je i již předposlední operace *Flowcut\_Ref\_Tool*, která je založena na hodnotách předchozího nástroje a je používána pro obrobení zbytkového materiálu v rozích a drážkách. Poslední ikona znázorňuje operaci předurčenou k obrábění textu, tedy vytvoření 3D rytiny, což každý jistě zná pod pojmem gravírování.

*Profile\_3D* 

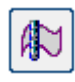

 Profile\_3D je rovinné obrábění 3D tělesa, charakteristické pro operace se stanovenou hloubkou řezu. Využívá se především pro dokončování v rozích nebo na hranicích křivek.

#### Solid\_Profile\_3D

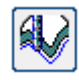

 Podobná operace s předchozí, jen s výjimkou stanovené hloubky řezu ze stěny obrobku. *Mill\_User, Mill Machine Control* 

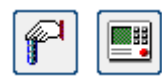

 Mill\_User je uživatelsky definovaná operace a slouží k přípravám šablon. Operace Mill-Control obsahuje pouze prvky řízení stroje.

### **3.3. Více-osé frézování**

V nabídce po zvolení volby *mill\_multi\_axis* software nabídne možnosti, které mohou vytvořit operace obrábění takzvaným profilováním a to buď pevně definovanou osou nástroje, nebo proměnlivou, která je pak závislá na volbě podmínek v jednotlivém nastavení. Obdobně jako u 3-osých frézovacích operací budou shrnuty jednotlivé možnosti a stručně popsány.

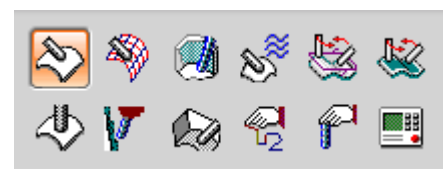

Z *obr. 3.15*. je patrné že počet funkcí pro více-osé frézování se značně zúžil oproti 3-osým frézovacím operacím. Tento fakt je důsledkem užití více-osých operací pouze jako dokončovacích strategií obrábění. Několik ikon jako *Mill\_User* a *Mill\_machine* kontrol plní totožnou úlohu, a proto zde již nebudou zmíněny.

*Obr. 3.15 Nabídka všech operací pro více-osé frézování*

#### *Variable\_Contour*

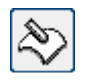

 Operace *Variable\_Contour* z kategorie *Variable-axis Surface Contouring* jsou používány, jak již bylo zmíněno u 3-osého obrábění, pro obrábění podél části kontury na modelu či pouze v obráběné oblasti. Typické pro tuto operace je velký výběr z možností, jak nastavit osu nástroje a její řízení.

*Variable\_Streamline* 

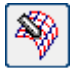

 Následující operace *Variable\_streamline* je oproti předcházející definovaná společně se základními prvky i řídící křivkou. Podle této křivky je řízen nástroj a k volbě je několik možností, jak definovat řídicí křivku. Řídící křivka může být vytvořena z části modelu, nebo zvolením vytvořené křivky či hrany modelu.

#### *Contour\_Profile*

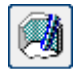

 Contour\_Profile je více-osá obráběcí operace, kde osa nástroje je řízena podél stěny modelu, s kterým je v neustálém kontaktu bok obráběcího nástroje.

*VC\_Multi\_depth* 

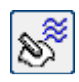

 Tato operace je dokončovací operací, kopírující tvar modelu a zároveň je definovaná společně s hranicemi obráběcí oblasti, od kterých je ofsetem vytvořena dráha nástroje. Počet a vzdálenost mezi jednotlivými drahami lze libovolně nastavit.

#### *VC\_Boundary\_ZZ\_Lead\_Lag*

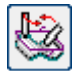

 Operace, která je vytvořena z předchozí. Pouze s rozdílem generovaných drah nástroje, které jsou zde generovány dle obráběcí strategie zvané *Zig Zag*.

*VC\_Surf\_Area\_ZZ\_Lead\_Lag* 

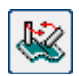

 Další obdobou předchozí volby je operace *VC\_Surf\_Area\_ZZ\_Lead\_Lag*. Rozdílem mezi touto a již popsanou možností je pouze ve výběru obráběné oblasti. Zde je definována obráběnou oblastí, který se označí přímo na modelu součásti.

*Variable-axis Z-Level Milling* 

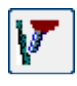

 Poslední podstatnou operací je obdoba operace *Z\_level\_milling*, která byla popsána v podkapitole 3-osé frézování. V této modifikaci lze osu nástroje vyklonit od obráběné plochy, tak aby obráběcí nástroj získal co nejvýhodnější pozici vzhledem k obráběné části obrobku.

# **4. Cíl práce a zdůvodnění výběru vhodných technologických funkcí, funkční parametry NC funkcí pro obrábění tvarových ploch**

#### **4.1. Cíl práce**

 Cílem práce je seznámit vyučující a studenty fakulty strojní Západočeské univerzity v Plzni a veřejnost zajímající se o tuto problematiku s možností využití CAD/CAM systému NX při obrábění tvarově složitých ploch. V současnosti je na katedře technologie obrábění využíván CAD/CAM systém CATIA, ve kterém se uskutečňuje většina vyučování. Dalším software, který využívá zmíněná katedra pro výuku studentů je například Kovoprog, SolidCAM a další, ale tyto systémy již nejsou řazeny k vyšším CAM systémům. Odlišná situace je na katedře konstruování strojů. Katedra konstruování strojů disponuje licencemi na software CATIA, NX, Pro/ENGINEER a mnoho dalších CAD systémů, avšak v těchto systémech vyučuje pouze modelování v CAD modulu.

 Cílem práce je tedy představit a popsat možnosti v CAD/CAM systému NX, které jsou vhodné pro obrábění tvarově složitých výrobků.

#### **4.2. Výběr vhodných technologických funkcí**

 Tato část bude zaměřena na některé z nejčastěji používaných technologických možností a jejich technologické funkce pro 3-osé i více-osé frézování. Pro přehlednost je v jednotlivých oddílech postupováno tak, aby se směrem ze shora dolů postupně vyplnily všechny potřebné parametry

#### **4.2.1 Cavity\_Milling**

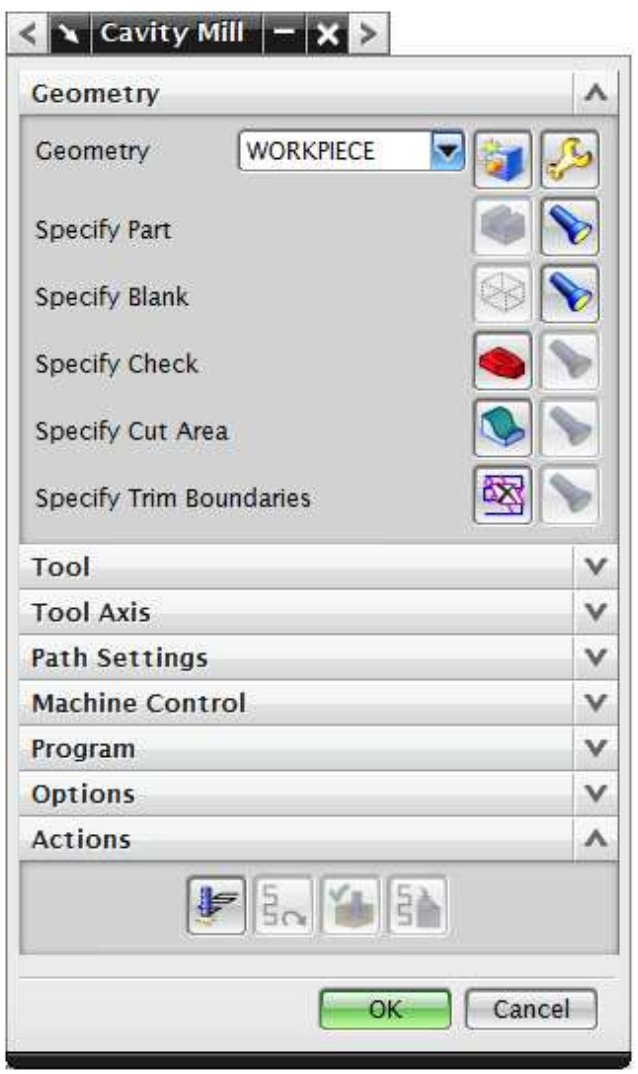

*Obr. 4.1 Cavity milling; sekce Geometry*

Po zvolení funkce *Cavity\_Milling* z nabídky *mill\_contour* se otevře nové okno, které je rozděleno do osmi částí, z nichž některé jsou skryty v rozbalovacích lištách. Struktura otevřeného okna *Cavity\_Milling* je identická pro všechny ostatní operace a mění se pouze v menší či větší míře její obsah. První částí a tedy již rozbalenou nabídkou je *geometrie*. *Geometrie* obsahuje možnosti nadefinování součásti, polotovaru, upínek či svěráku, upřesnění obráběné plochy a při potřebě také definici hranic obrábění. Z *obr. 4.1* je viditelné nadefinování součásti a polotovaru. K vybrání polotovaru a součásti již došlo v části, kdy se určovala geometrie, tedy nulový bod se souřadným systémem a polotovar. Nyní již nelze tyto dva prvky měnit, což naznačují neprobarvené ikony. Zároveň je však možné si dřívější volbu zkontrolovat, a to kliknutím na ikonu *Display*, na obr. 4.1 znázorněnou ikonou mající podobu baterky. Kontrola je provedena vizuálně a to probarvením vybrané části modelu nebo polotovaru na pracovní ploše.

S definováním přípravku pro upínání se tato práce nebude zabývat, neboť zde nebudou řešeny konkrétní případy, u kterých by musely být zvažovány vhodnosti upnutí a případné

kolize nástrojů. V případě, kdy tato situace nastane, se po kliknutí na ikonu *Select or Edit the Check Geometry* vyberou plochy či tělesa na pracovní ploše označující přípravek a systém tuto volbu zohlední při výpočtu dráhy nástroje a popřípadě upozorní na možnou kolizi nástroje či upínače s přípravkem.

 Možnost *Specify Cut Area*, znamenající upřesnění obráběné plochy, slouží k vybrání konkrétní plochy, která se má obrábět. Tato volba se s výhodou využívá například při dokončovacím obrábění, kde se různé plochy obrábí odlišnými nástroji, nebo při hrubování, kde by bylo nutné obrábět pouhou část obrobku. Uvedené příklady jsou však jen zlomkem používaných operací využívajících tuto možnost definice.

*Specify Trim Boundaries* se využije v případě, kdy nám nepostačuje pouhé vybrání obráběné plochy, ale je nutné nadefinovat prostor obrábění hranicemi. Tato možnost se využije při vybrání větší plochy, jako obráběné plochy, a pouze část této plochy, například velmi tvarově rozmanitá či drobná plocha se ohraničí křivkami a tím se dodefinuje prostor pro obrábění. Dalším kladem je možnost nastavení, zda nástroj má konat pracovní pohyb pouze vně nebo ve vnitř vybrané oblasti.

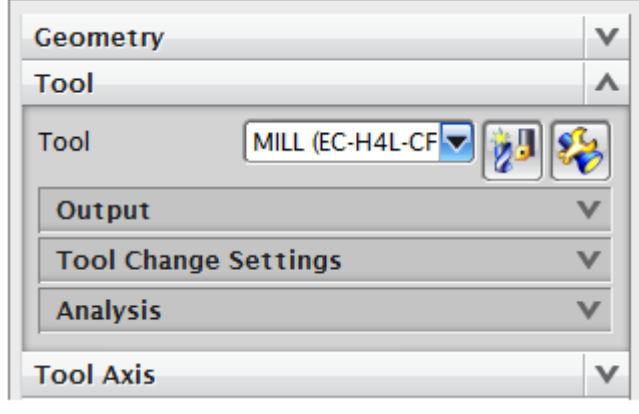

*Obr. 4.2 Cavity milling; sekce Tool*

slouží k editaci již vytvořeného nástroje a k jeho zobrazení na pracovní ploše, což již naznačuje grafické provedení ikony. Tato ikona je nazvaná *Edit/Display*.

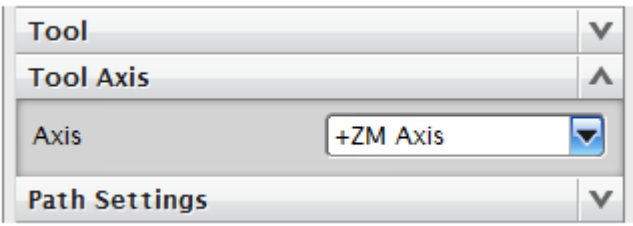

*Obr. 4.3 Cavity Milling; sekce Tool Axis*

Následující funkcí operace *Cavity\_Milling* je nástroj, kde je možnost zvolit již předem nadefinovaný nástroj nebo vytvořit nový. Dále záložka obsahuje volbu zadání ruční výměny nástroje či označení upínače atd. V rozbalovací liště je seznam vytvořených nástrojů, které jsou zde uvedeny pod zadaným názvem. První probarvená ikona s názvem *Create new* slouží pro vytvoření nového nástroje. Po otevření ikony se otevře okno totožné s dříve popsaným oknem *Create Tool* v části textu zabývající se tvorbou nového nástroje. V pořadí druhá ikona

Následující lišta obsahuje možnost změny osy obráběcího nástroje. V nastavení je vybrána vždy osa z, ta lze však změnit na libovolnou osu souřadného systému, případně ji lze zadat vektorem a další možností je ji nechat dynamicky pohyblivou. Při popisování dalších operací bude tato volba vždy ponechána na předdefinované možnosti a tou je ose *z*.

Další roletová nabídka, která obsahuje nejvíce uživatelských nastavení je *Path Settings*. Tato nabídka slouží k nastavení vlastností drah obrábění. Prvním nastavením je metoda obrábění. Nastavení slouží pro snadnější orientaci ve vytvářených operacích a nabídka možností metod je viditelná z *obr. 4.5.*

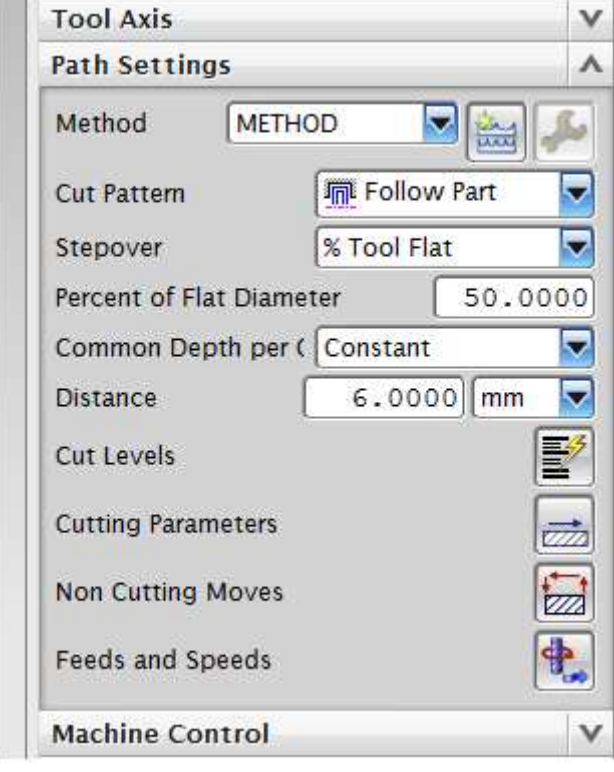

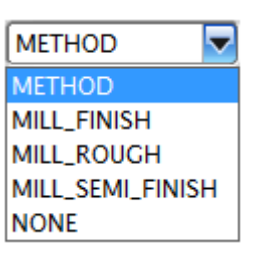

*Obr. 4.5 Ukázka možností definovaných metod obrábění*

Dělí se na hrubovací, polo-hrubovací a dokončovací. Následně pak jsou vytvářené operace řazeny pod jednotlivé metody a vznikne tak přehledný seznam operací. Další možností je vytvoření vlastní metody obrábění a to přes ikonu *Create new* a následná její editace na *obr. 4.4* neprosvícenou ikonou Edit.

*Obr. 4.4 Cavity Milling; sekce Path Settings*

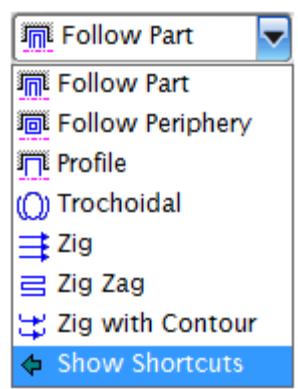

*Obr. 4.6 Možnosti vytvoření dráhy nástroje*

V liště *Cut Pattern* je možnost nastavení odlišného způsobu konání dráhy nástroje. Je zde výběr ze sedmi předdefinovaných možností vytvoření dráhy nástroje. Tato nabídka je totožná s nabídkami jiných CAM systémů. Přesto však bude zmíněno o významu těchto možností. Na *obr. 4.6* modře zabarvené políčko pouze přepíná mezi zobrazením voleb umístěných v liště nebo v řádku pomocí zkratek. Je nutné také uvést, že při volbě jedné z nabízených strategií, se v malé míře pozmění také ostatní nastavení typická pro danou strategii v nastavení jako je *Cutting Parameters* o kterém bude zmíněno v dalším oddíle.

#### *Follow Part*

 Strategie je nejoptimálnější, neboť dráha nástroje zcela záleží na geometrii součásti. Obsahuje-li součást ostrůvek, nebo dutinu CAM systém inteligentně zváží obrobení materiálu a vytvoří optimální dráhu pohybu nástroje.

#### *Follow Periphery*

 Dráha pracovního pohybu nástroje záleží na okraji obráběného profilu. Například bude-li okraj obráběné plochy obdélník, tak dráha nástroje bude tvořena zvětšujícími se obdélníky. Tato možnost je nejvíce používaná při obrábění dutin.

#### *Profile*

 Dráha pracovního pohybu je vytvořena pouze podél profilu geometrie součásti. Používá se především v polo-hrubovacích nebo dokončovacích operacích.

#### *Trochoidal*

 Volba používaná pro odstranění velkého množství materiálu. Objem materiálu je odstraňován postupným trochoidálním pohybem. V tomto případě se volí velké hloubky řezu.

#### *Zig*

 Dráha pracovního pohybu je složena pouze z přímkových částí a nástroj se pohybuje pouze v jednom směru. V tomto případě vznikají neproduktivní pohyby nástroje při přejezdech, řešené většinou rychloposuvem nad obráběnou plochou. Je zaručeno sousledné nebo nesousledné frézování.

#### *Zig Zag*

 Pro každou hloubku řezu je dráha pracovního pohybu složena pouze z přímkových částí, které se za sebou řadí do nepřetržité dráhy a nástroj postupným řádkováním obrábí materiál. Tato možnost již stanovuje pravidelné střídání sousledného a nesousledného obrábění.

#### *Zig with Countour*

 Je zde taktéž dodrženo sousledné či nesousledné frézování. Rozdílem je však pohyb podél kontury obráběného povrchu, ten nemusí být lineární.

| Constant    |  |
|-------------|--|
| Constant    |  |
| Scallop     |  |
| % Tool Flat |  |
| Multiple    |  |

*Obr. 4.7 Nabídka Stepover*

Další lištou v nabídce *path settings* je *Stepover*. Zde se nastavuje krok mezi drahami nástroje. V základním nastavení je funkce *Constant*, ta udává vzdálenost mezi sousedními drahami nástroje vzdáleností těchto drah v milimetrech. Další variantou je *Scallop*, funkce se využívá při obrábění zkosené stěny pod libovolným úhlem. Vzdálenost drah nástroje je

v tomto případě daná velikostí mezi obráběným povrchem a rovnoběžkou k povrchu procházející vrcholem vzniklého schodu na povrchu po obrobení dvou třísek s rozdílnou hloubkou záběru.

 Další možností je *% Tool Flat*, udávající vzdálenost mezi drahami nástroje ze zadaného procentuálního překrytí nástroje. Poslední z funkcí je *Multiple*. Funkce je uživatelsky definovaná a to v počtu drah a vzdálenosti mezi nimi. Výsledkem je tedy například 5 drah vzdálených 1mm, následuje 8 drah vzdálených 2 mm a za nimi opět 5 drah vzdálených 1mm.

| Constant |  |
|----------|--|
| Constant |  |
| Scallop  |  |

*Obr. 4.8 Nabídka Common Depth per Cut*

*Common Depth per Cut* je funkce sloužící pro nastavení globální hloubky řezu. Je zde opět možnost nastavení hloubky řezu variantou *Constant* nebo *Scallop*. Pro podrobnější nastavení hloubky řezu však slouží ikona *Cut levels*. Po

otevření je zde možnost výběru rozdílného zadání a definování rozsahu hloubek řezů.

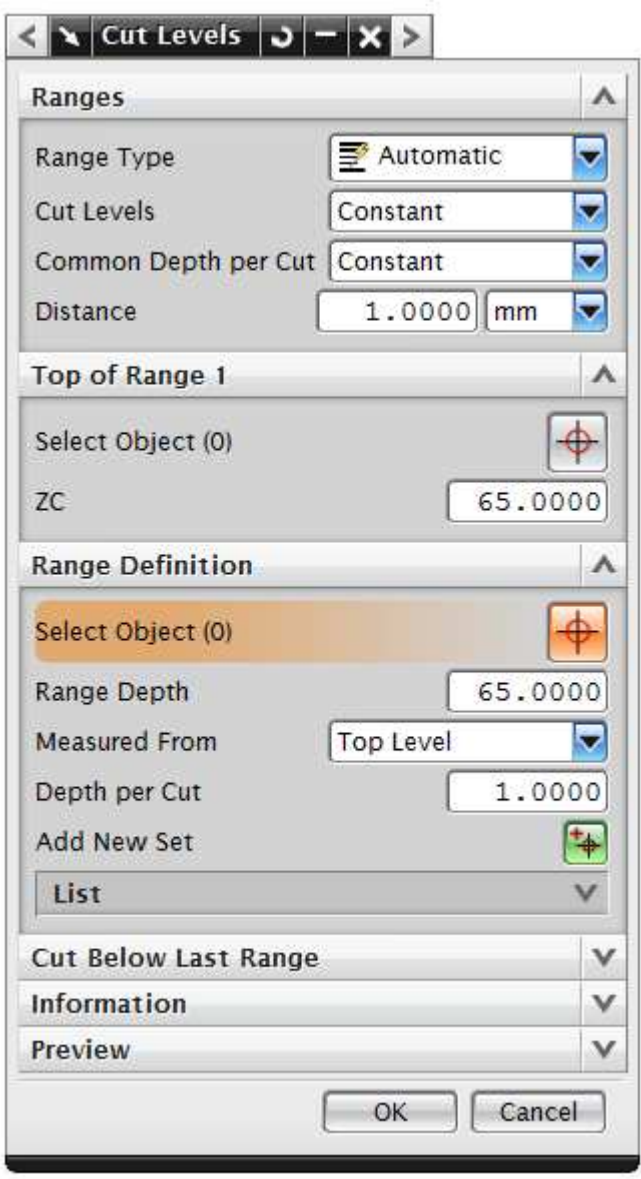

*Obr. 4.9 Cut Levels; nabídka pro podrobné nastavení hloubky řezu*

![](_page_36_Figure_4.jpeg)

*Obr. 4.11 Možnosti definování hloubky řezu*

První z hlavních možností definování hloubky řezu uvedených na *obr. 4.9* je funkce *Automatic*, kde je hloubka řezu v celé oblasti konstantní. Při volbě této funkce se nejprve určuje *Top of Range*, to znamená nejvyšší plocha, která bude obráběna. Volbu je možno zadat vzdáleností v ose *z* od počátku souřadného systému, nebo výběrem plochy na modelu, či polotovaru ikonou *Select Object*. Dále je třeba nadefinovat rozsah obrábění spodní hranicí. Na *obr. 4.9* je vidět, že spodní hranice leží v rovině *xy* souřadného systému a tedy pro obrábění je vybrána celá součást, taková to volba je v *Cut Levels* nastavena automaticky. Pro změnu je zde opět několik možností. První je výběr dna obráběné oblasti plochou na součásti, další je vzdáleností v ose *z* od již nadefinované hranice počátku obrábění nebo vzdáleností od počátku souřadného systému značeného v tomto systému *WCS Origin*. Dále je nutno zvolit hloubku třísky, ta je na *obr. 4.9* ponechána 1 mm.

Další funkcí je *Add New Set*. Funkce přidá do již vybrané obráběné oblasti rovinu a tím oblast rozdělí na dvě. V každé z oblastí pak bude nastavena rozdílná hloubka řezu. Takto vzniklých oblastí může být libovolný počet, což je možné si všimnout na

![](_page_36_Figure_8.jpeg)

*Obr. 4.10 Ukázka oblastí s rozdílnou hloubkou řezu*

uvedeném *obr. 4.11* v tabulce obsahující zadané oblasti a na *obr. 4.12* v grafické znázornění navolených oblastí a k nim rozdílné hloubky řezu. Využití je zejména při obrábění odlitků, které mají zpevněný povrch, a je tedy v oblasti povrchu součásti nutné volit menší hloubku

![](_page_37_Picture_2.jpeg)

třísky. Popsaná funkce *Add New Set* však nemůže být řazena do volby *Automatic*, neboť při jejím využití bude přepnuto do volby *User Defined.* Tato funkce je tedy jediným výrazným rozdílem mezi popsanou volbou *Automatic* a *User Defined*.

Další volbou v *Cut Levels* je *Common Depth per Cut*, kde je možno opět definovat zda bude zadávána hloubka třísky jako *Constant* či *Scallop*.

*Obr. 4.12 Grafická ukázka oblastí s rozdílnou hloubkou řezu*

![](_page_38_Picture_303.jpeg)

*Obr. 4.13 Cutting parametrs - Strategy; parametry vlastního obrábění*

![](_page_38_Picture_304.jpeg)

*Obr. 4.14 Cutting parametrs – Stock; nastavení přídavků pro obrábění*

Další nabídkou v liště *Path Settings* je *Cuttings parameters*. Otevřená nabídka obsahuje několik záložek, které je možné spatřit na uvedeném obrázku. Každá záložka je doplněna grafickým znázorněním, umístěným po pravé straně, které slouží pro lepší představu možné volby. První záložkou je *Strategy*, ve které je možné zvolit *Cut Direction*, tedy sousledné či nesousledné frézování. Další možností je volba *Cut Order*, která označuje, zda se má postupně obrábět každá plocha pro zadané hloubky třísky, tedy *Level First*, nebo zda se bude nejprve obrábět každá nespojitá část součásti do požadované hloubky a následně se nástroj přesune k následující části. Tato možnost je zvolena po označení *Depth First*.

Následující volba *Pattern Direction* určuje, zda nástroj bude obrábět směrem zevnitř ven nebo naopak. Další volbou je *Island Cleanup* a *Wall Cleanup*. Tyto funkce nabízejí, zda má být vypočtena poslední dráha pracovního pohybu podél stěny dutiny nebo ostrůvku. Dalšími často používanými funkcemi v této záložce jsou *Finish Passes* a *Blank Disttance*. *Finish Passes*

slouží k přidání libovolného počtu drah a jejich vzdáleností od sebe ke stěně

obráběné dutiny, či ostrůvku. Vzdálenost mezi jednotlivými drahami je pak zadána ve volbě *Finish Stepover* a to v milimetrech nebo v % překrytí nástroje. Funkce *Blank Distance* slouží ke zvětšení polotovaru.

 V pořadí druhou záložkou v *Cutting Parameters* zobrazenou na *obr. 4.14* je *Stock*. Záložka *Stock* slouží k nastavení přídavků pro dané obrábění, což je patrné i z obrázku. První

volbou je výběr, zda přídavek na dno a stěny má být totožný. Pod tímto výběrem jsou možnosti ručního zadání rozličných přídavků. Nabídka se mění, podle toho, zda je či není, zaškrtnuté políčko *Use Floor Same As Side*, to znamená použití stejně velkého přídavku na dno i na stěny.

Třetí záložka *Corners* umožňuje zvláštní nastavení parametrů při obrábění rohů nebo oblouků. Je zde také možnost nastavení plynulého přechodu mezi jednotlivými drahami.

![](_page_39_Picture_4.jpeg)

*Obr. 4.15 Nastavení přechodu nástroje mezi drahami*

Další využívané záložky jsou *Connections* a *Containment*. V první zmíněné záložce je volba pořadí prováděných operací. Tato možnost se využije v případě, kdy se obrábí libovolné prvky uspořádány maticově a možností je několik jak mezi nimi postupovat. Záložka *Containment* obsahuje možnost přehlížení malých oblastí, například kapes nadefinované parametry.

Následující funkcí z nabídky *Path Settings* je *Non Cutting Moves*, nabídka zobrazena na *obr. 4.17*. Volba obsahuje podrobné nastavení dráhy nástroje mimo řez. V první záložce je možné nastavit najetí nástroje do kapsy nebo na ostrůvek. Druhá záložka s názvem *Retract* slouží pro podrobné nastavení výjezdu nástroje. Pro nastavení bodu, v kterém nástroj začne obrábět a nastavení vzdálenosti přejezdu k uzavřené kontuře, slouží záložka *Start/Drill Points*. Následující záložka s názvem *Transfer/Rapid* slouží pro definování roviny, bodu a podobně určených k přejezdu nad obráběnou plochou. Velký výběr variant je ukázán na *obr. 4.16*, který ukazuje několik možností z řady nastavení, konkrétně již zmíněnou možnost přejezdů nad obráběnou plochou

![](_page_40_Picture_211.jpeg)

![](_page_40_Picture_212.jpeg)

![](_page_40_Picture_213.jpeg)

*Obr. 4.16 Volba možností pro přejezd nástroje mimo řez*

Násedující záložkou je *Avoidance*, v níž se definuje bod výměny nástroje, bod příjezdu nástroje nad obráběnou plochu rychloposuvem a také odjezd nástroje zpět do výměny. Poslední nabídkou v *Path* 

*Obr. 4.17 Non Cutting Moves – engage; parametry dráhy nástroje mimo řez*

*Settings* je *Feeds and Speeds*. Pod touto ikonou je ukryto nastavení otáček vřetena a jednotlivých posuvů.

![](_page_40_Picture_214.jpeg)

*Obr. 4.18 Cavity Milling - Action*

Závěrečnými důležitými ikonami jsou *Generate*, *Replay*, *Verify* a *List*, umístěné ve spod celé nabídky *Cavity milingl*. První ikona *Generate* slouží ke generování jinak řečeno vypočítání dráhy nástroje. Ikona *Replay* slouží k opětovnému grafickému vykreslení

drah nástroje, neboť při některých změnách je nutné dráhy skrýt, a to zejména když dochází k vybírání ploch

na polotovaru nebo obrobku. Ikona *Verify* slouží k verifikaci drah nástroje a je zde také 2D a 3D dynamická simulace. Poslední ikona *List* zobrazuje CL data.

 Tímto byla tedy představena strategii obrábění *Cavity Milling*. Z uvedených možností je zřejmé že tato funkce obsahuje velký potenciál s mnohým využitím a to i při nepatrných změnách v popsaných funkcích. Následující strategie už nejsou tak podrobně popsány a to z toho důvodu, že velké množství funkcí je totožné.

![](_page_41_Figure_2.jpeg)

*Obr. 4.19 Plunge Milling*

 Další operací určenou především pro hrubování je *Plunge Milling*. Otevřené okno je ve velké míře totožné s oknem pro *Cavity Milling* a odlišuje se pouze v části *Path Setings*. První změnou je odebrání možnosti tvoření dráhy nástroje metodou *Trochoida*l v části *Cut Pattern*. Toto odebrání je samozřejmostí, neboť definice dráhy pro funkci *Trochoidal* není slučitelná s tzv. zapichovacím frézováním. Další odlišnou nabídkou je *Step Ahead*, *Step up* a *Max Cut Width*. *Step Ahead* určuje velikost kroku ve směru pohybu nástroje a je jej možno navolit v procentuálním vyjádření nástroje nebo ve vzdálenosti v mm. *Steep Up* určuje minimální velikost vnoření nástroje do materiálu. Tato volba se využije při obrábění šikmé plochy, kdy při zadání *Steep Up* 5 milimetrů bude nástroj obrábět pouze materiál s větší výškou než je 5 mm a zároveň při výšce několikanásobně větší než je zadaných 5 milimetrů bude hloubka obráběných úrovní násobkem 5 mm. *Max Cut Width* určuje maximální šířku třísky a zadaná hodnota by měla být totožná s hodnotou uvedenou v katalogu nástrojů. Při zadání větší hodnoty *Steep Ahead* než bude zadaná hodnota *Max Cut Width* systém nevygeneruje dráhu nástroje a upozorní na zadanou chybu, tím je nucen programátor

zmenšit *Step Ahead* a nebo zvolit jiný nástroj. Další funkcí je *Points*, která slouží při obrábění po ručně nadefinovaných bodech. Tyto body mohou být vytvořeny jako síť či body ležící na křivce, je třeba je však vytvořit v modulu pro modelování. *Plunge Levels* je obdobou funkce *Cut levls*, je však omezena pouze na *Single* v *Range* typu. Důvodem je nemožnost definování několika pásem s hloubkou třísky, což vyplývá z plynulého pracovního pohybu ve směru osy *z*. Je zde tedy možné nastavit pouze horní a dolní plochu obráběné oblasti a to několika odlišnými způsoby, které již byly zmíněny. Další z nabídky je *Cuttin Parameters*, ta však neobsahuje žádné nové možnosti oproti *Cavity mill* a je pouze o některé ochuzena. Poslední z doposud neznámých nastavení je *Transfer Method*. Zde se nastavuje odjezd nástroje po vykonání pracovního pohybu. Nastavuje se zde velikost a směr odjezdu nástroje a to dvěma parametry. Prvním je *Retract Distance*, tento parametr udává velikost dráhy odjezdu v milimetrech. Druhý parametr *Retract Angle* udává velikost úhlu vzhledem k rovině *xy* souřadného systému.

#### **4.2.3 ZLevel\_Profile**

Zlevel\_profile je operace, která vytváří dráhy nástroje tím že, kopíruje tvar obráběné plochy v dané hloubce a přičítá k ní offset. Je to tedy především dokončovací operace určená pro obrábění plochy s konstantním přídavkem.

![](_page_42_Picture_198.jpeg)

*Obr. 4.20 ZLevel\_Profile*

Opět je zde uveden obrázek znázorňující okno spuštěné operace, ten je na *obr. 4.20*. Jak je patrné, jedná se o velmi podobné okno, odlišující se pouze v několika nastaveních a to opět v sekci *Path Settings*. První novou a ještě nepopsanou funkcí je *Steep Containment*. Tato funkce určuje oblast obrábění omezenou strmostí. Na *obr. 3.20* je funkce v nečinnosti, avšak po rozbalení lišty je zde další volba a tou je *Steep Only*. Po Vybrání *Steep Only* se pod touto nabídkou zobrazí okénko pro zadání konkrétního úhlu. Tato funkce je založena na odklonu roviny dotýkající se povrchu tělesa v zadaném úhlu od roviny kolmé na osu *z*, a tím vymezení prostoru, ve kterém se vygenerují pracovní dráhy pohybu nástroje. To znamená, při zadání *Angle* 0° bude vybrána veškerá oblast na obráběné ploše a *Steep Containment* se chová, jako při zadání možnosti *None*. Naopak při zapsání Angle 90° bude dráha nástroje vygenerována pouze v rovinách rovnoběžných s osou *z*, to znamená, budou obrobeny pouze svislé plochy. Ostatní možnosti této operace jsou velmi podobné či stejné těm z operace *Cavity\_Milling*.

#### **4.2.4 Fixed\_Contour**

*Fixed\_Contour* je již poslední základní operací pro 3-osé obrábění, o které bude v této publikaci zmíněno.

![](_page_43_Picture_203.jpeg)

*Obr. 4.21 Fixed\_Contour*

Okno otevřené kliknutím na ikonu *Fixed\_Contour* je obdobné všem ostatním operacím. Přibyly zde však nové lišty *Drive Method* a *Projection Vector*. Zároveň se výrazně změnila lišta *Path Settings*, která je omezena pouze na volbu typu obrábění, obráběcích parametrů, parametrů dráhy nástroje mimo řez a určení posuvové rychlosti a otáček. Lišta *Path Settings* je podrobněji popsána v předchozí části této kapitoly a přesto, že je ochuzena o některé prvky, zbylé prvky plní totožné funkce, jako v ostatních operacích. Nejprve bude představena méně rozsáhlá záložka a tou je *Projection Vector*. Záložka slouží pro nastavení osy nástroje do určité polohy při obrábění, nejedná se však o více-osé obrábění, neboť v těchto operacích dojde pouze k natočení vřetena s nástrojem a při samotné obrábění se nemění zadaný vektor osy nástroje. Vektor osy lze zadat několika možnostmi, které se zobrazí po otevření lišty, která je zobrazena na *obr. 4.22*.

| <b>Projection Vector</b> |                       |  |
|--------------------------|-----------------------|--|
| Vector                   | <b>Tool Axis</b>      |  |
|                          | <b>Specify Vector</b> |  |
| Tool                     | <b>Tool Axis</b>      |  |
|                          | Away from Point       |  |
|                          | <b>Toward Point</b>   |  |
|                          | Away from Line        |  |
|                          | <b>Toward Line</b>    |  |

*Obr. 4.22 Projection Vector a možnosti jeho zadání* 

#### **4.2.5 Variable Countour**

 Operace Variable Contour se řadí již k více-osým technologickým operacím. Přesto je však struktura operace a umístění jednotlivých ikon totožné s již uvedenými operacemi. Jak bylo zmíněno, tato operace se řadí k dokončovacím metodám obrábění a je pro ni typická velká nabídka možností jak řídit nástroj po obráběné oblasti a osu nástroje vůči obráběné ploše.

![](_page_44_Picture_261.jpeg)

 *Obr. 4.23Variable Contour*

Z obr. *4.23* je znatelná již známá struktura operací v systému NX 7.5. Operace se skládá ze sekce *Geometry*, nové záložky *Drive Method, Projection*, *Projection Vector*, *Tool*, *Tool Axis*, *Path Settings*, *Machine Control*, *Program*, *Options* a *Actions*. Již popsané záložky zde nebudou opět zmiňovány a pozornost bude zaměřena na záložky s názvy *Drive Method* a *Tool Axis*.

*Drive Method* slouží k definování obráběcí strategie. Tato karta obsahuje několik možností. Každá z nich je však odlišná a definovaná rozdílnými NC funkcemi. Na obr. 4.24 je rozbalena celá nabídka *Drive Method*. Při vybrání zvolené strategie se vždy otevře nové okno s doplňujícími parametry. Pro názornost byla zvolena z nabídky možnost *Surface area*. Při postupném vyplnění operace se vybere v sekci *Specifi Drive Geometry* obráběná oblast na modelu a podle potřeby se navolí ostatní parametry. K dalšímu důležitému výběru dochází v oblasti *Cut pattern*, kde jsou na výběr některé z již zmíněných voleb. Nabídka *Cut patern* je znázorněna na obr. 4.25. Tímto je navolena záložka *Drive Method* a je možné vybrat volbu v sekci *Tool Axis*, znázorněné na obr. 4.26. Z nabídky je možné zvolit například polohování nástroje tak, aby osa nástroje procházela vždy zvoleným bodem či křivkou, nebo aby úhel mezi obráběnou plochou a osou nástroje byl vždy stejný.

| <b>Drive Method</b>     |                                      |  |
|-------------------------|--------------------------------------|--|
| Method                  | Boundary                             |  |
|                         | Curve/Point                          |  |
| Projection Vecto Spiral |                                      |  |
| Vector                  | Boundary                             |  |
|                         | <b>Surface Area</b>                  |  |
|                         | <b>Streamline</b>                    |  |
| Tool                    | <b>Tool Path</b>                     |  |
| <b>Tool Axis</b>        | Radial Cut<br><b>Contour Profile</b> |  |
| <b>Path Settings</b>    | <b>User Defined</b>                  |  |

 *Obr. 4.24 Drive Method v operaci Variable Contour*

![](_page_45_Picture_30.jpeg)

 *Obr. 4.25 Surface Area Drive Method* 

![](_page_46_Picture_26.jpeg)

 *Obr. 4.26 Tool axis v operci Variable Contour* 

# **5. Ekonomická rozvaha nasazení NX v kontextu s ostatními vytipovanými CAD/CAM systémy s ohledem na obrábění tvarových ploch**

 Nasazení systému NX při obrábění rotační tvarové součásti, jedná-li si tedy o soustružení je ekonomicky výrazně nevýhodné. Důvodem jsou dráhy nástroje. Při soustružnické operaci jsou generovány pouze v rovině *xz*. To vede k úvaze, využití nižších a výrazně levnějších CAM systémům případně k volbě dialogového programování. Vhodnějším a cenově značně dostupnějším softwarem pro soustružnické operace může být český systém Kovoprog. Tento systém je uživatelsky pohodlnější pro nastavení jednoduchých a především elementárních operací, jakými jsou soustružení čela, soustružení průměru, zapichování, vrtání atd. Systém Kovoprog však není omezen pouze těmito základními operacemi, ale obsahuje i možnosti, který umožňují vygenerovat dráhy pro soustružnicko-frézovací centra, kde dochází k frézování v rovinách *xy*, *yz* a v rovině *cx*. Další ze snadno využitelných možností je i frézování na válci. Všechny tyto možnosti Kovoprog obsahuje a lze jej pořídit za zlomek ceny systému NX.

 Při zhodnocení nasazení systému NX, konkrétně technologických možností pro 3-osé a více-osé frézování s ohledem na obrábění složitých geometrických ploch je zřejmé, že zde nenastane situace obdobná té při soustružení tvarových ploch. Technologické možnosti softwaru Kovoprog či dílenského programování v Dialogu (Heidenhain) zcela nevyhovují obrábění tvarových ploch a proto je nutné zvolit vyšší CAM systémy. Následně byly vytipovány pro porovnání CAD/CAM systémy CATIA a EdgeCAM. Zmiňované CAD/CAM systémy spolu se systémem NX obsahují totožné či velmi podobné technologické funkce vhodné pro obrábění tvarových ploch. Z toho následně vyplývají velmi shodné finanční náklady na koupi licencí jednotlivých CAD/CAM systémů. Právě z tohoto důvodu bylo porovnávání jednotlivých systémů směrováno na uživatelskou náročnost práce v daných CAM systémech.

 Uživatelsky nejpřívětivější byl zvolen právě systém NX a to z důvodu snadného, interaktivního a přehledného CAD modeláře a CAM modulu, který obsahuje velmi přehledná okna jednotlivých vkládaných operací a význam každého z funkčních parametrů je zobrazen na názorném obrázku. Systém CATIA také obsahuje některé ze zmíněných prvků, byl však vyhodnocený pro práci více náročný a to z důvodu obtížnější orientace v operacích. Systém EdgeCAM byl zvolen uživatelsky nejsložitější a to z důvodu nepříliš vhodného výběru geometrických prvků vždy před vložením jednotlivé operace a náročnosti na orientaci a vyplnění funkčních parametrů v jednotlivých technologických funkcích. Toto hodnocení je voleno z pohledu technologa, který se má co nejsnadněji naučit dané systémy v míře, která klade důraz na samostatnost při práci s daným softwarem. Není to tedy celkové hodnocení jednotlivých systému, neboť časová náročnost a objem získávaných informací na komplexní prostudování jednotlivých CAD/CAM systémů je značný.

# **6. Závěr**

 Práce je rozdělena do pěti hlavních částí a to do seznámení s významem a užitím tvarových ploch v moderní výrobě, rozboru současného stavu, představení CAM systému NX 7.5 a jeho technologických možností, podrobného uvedení vhodných technologických funkcí a ekonomické rozvahy nasazení systému NX. V kapitole význam a užití tvarových ploch je podrobně popsáno rozdělení ploch a jejich uplatnění v praxi. Část zabývající se rozborem současného stavu uvádí některé z možností výroby tvarových ploch a poukazuje na vývoj CAD/CAM systémů a vznik systému NX. Třetí část je zaměřena na představení současné verze tohoto softwaru s názvem NX 7.5. Dále je zde uveden souhrn frézovacích operací vhodných pro obrábění tvarových ploch se zaměření na 3-osé a více-osé frézování. Čtvrtá část je zaměřena na popsání NC funkcí vyskytujících se ve vybraných technologických operací. Poslední část této práce hodnotí vhodnost nasazení systému NX s ohledem na soustružení a frézování tvarových ploch.

 Cílem této práce bylo poukázat na systém NX a jeho možnosti při obrábění složitých tvarových ploch, seznámení s prostředím zmíněného softwaru a strukturou jednotlivých technologických funkcí.

#### **Literatura**

#### **Primární zdroje**

[1] JEŽEK, F., TOMICZKOVÁ, S., Geometrie pro FST 2 – Pomocný učební text. Plzeň: 2010

[2] MING, C. Leu, AKUL Joshi, NX 5 FOR ENGINEERING DESIGN.

[3] Siemens Industry Software, s.r.o., NX 8 CAST. (DVD)

[4] Siemens Industry Software, s.r.o., Nápověda v systému NX 7.5 (Help – NX Help)

#### **Internetové zdroje**

[5] Internetový článek – History of CAD/CAM

*http://www.cadazz.com/cad-software-history.htm* 

#### **Seznam obrázků**

![](_page_50_Picture_194.jpeg)

Západočeská univerzita v Plzni. Fakulta strojní, Bakalářská práce, akad. rok 2012/13 Katedra technologie obrábění **Pavel Ruda** Pavel Ruda

![](_page_51_Picture_99.jpeg)